## **brother.**

## DCP-9045CDN

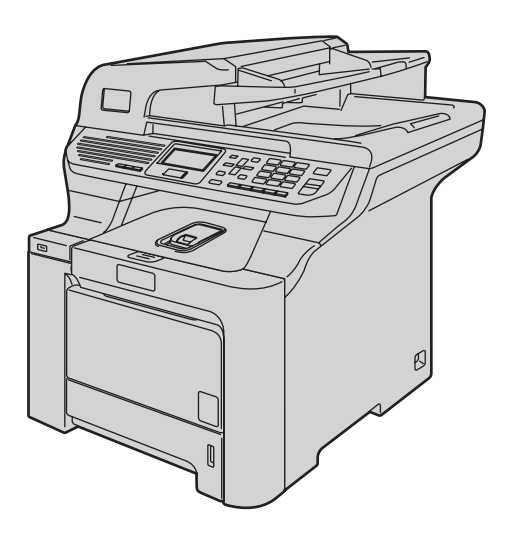

U kunt de machine pas gebruiken nadat u de hardware en driver hebt geïnstalleerd. Lees deze installatiehandleiding voor installatie-instructies en -procedures.

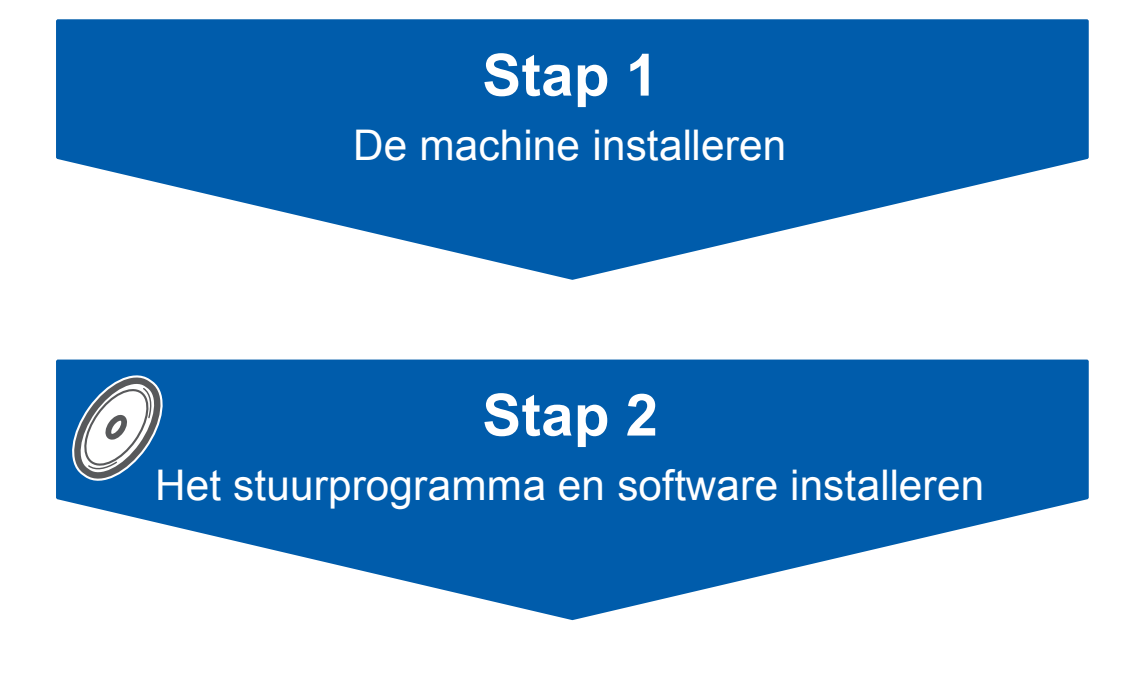

## **De installatie is voltooid!**

Bewaar deze installatiehandleiding en de meegeleverde cd-rom op een veilige plaats, zodat u ze altijd snel kunt raadplegen.

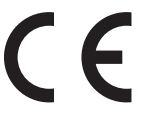

Versie B DUT/BEL-DUT

## **<sup>1</sup> Gebruikte symbolen in deze handleiding**

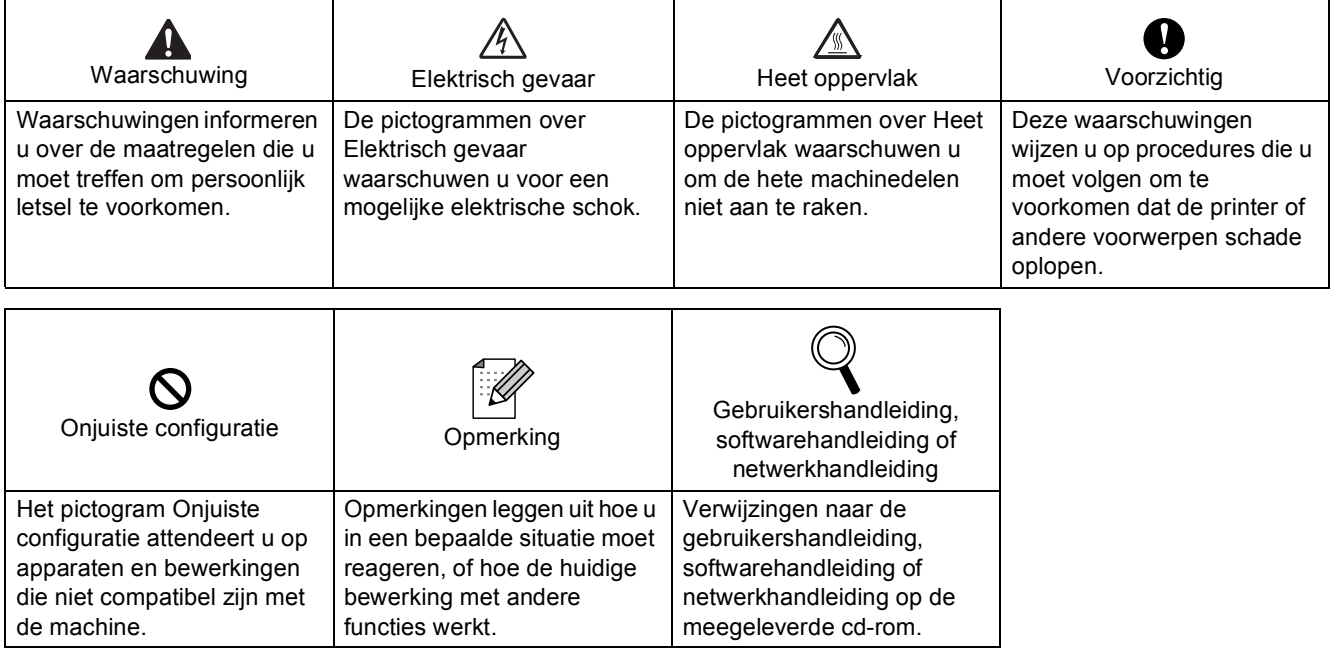

## Veiligheidsmaatregelen

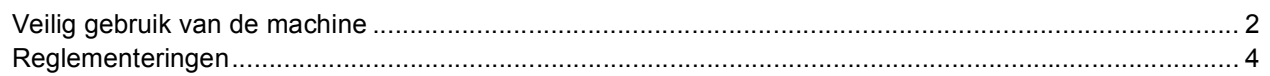

## Aan de slag

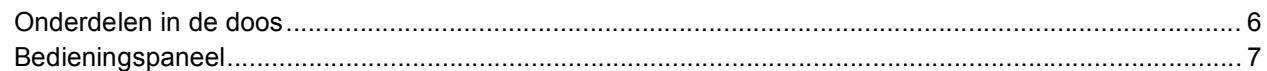

## Stap 1 - De machine installeren

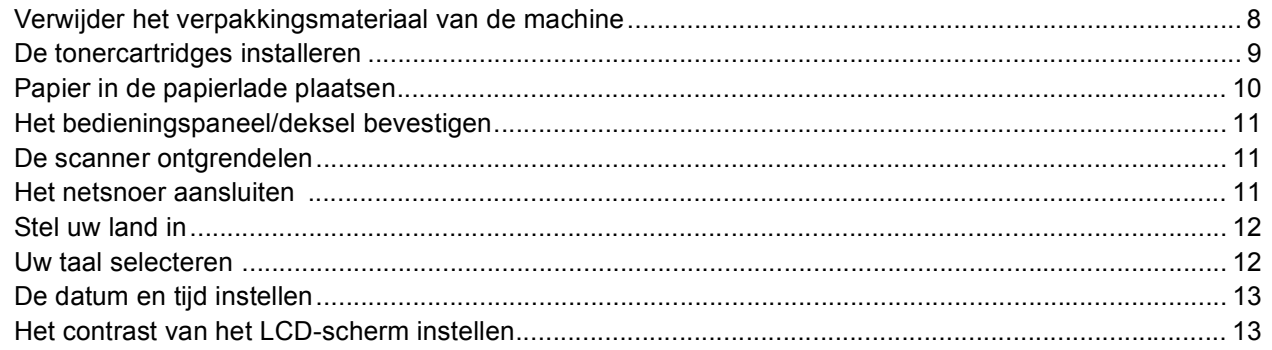

## Stap 2 - Het stuurprogramma en software installeren

## **Windows**<sup>®</sup>

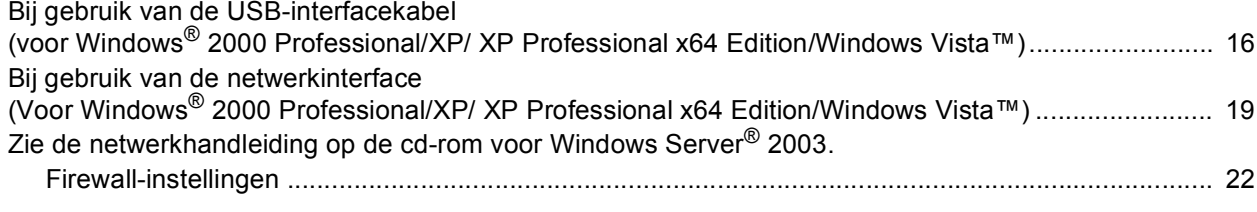

## Macintosh<sup>®</sup>

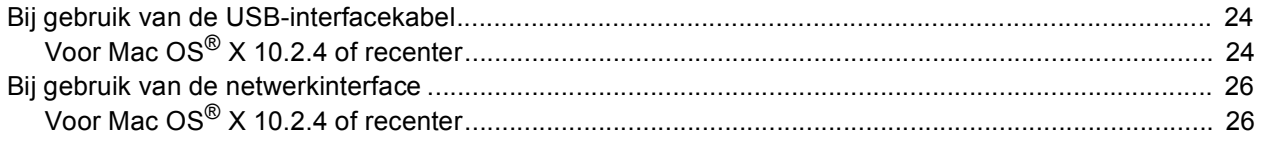

## Voor netwerkgebruikers

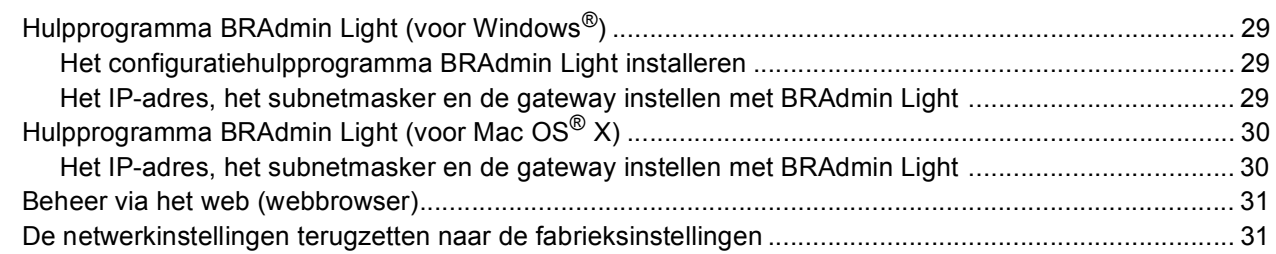

## Verbruiksartikelen en opties

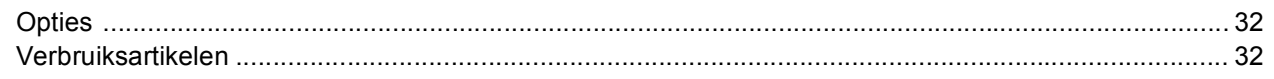

<span id="page-3-1"></span><span id="page-3-0"></span>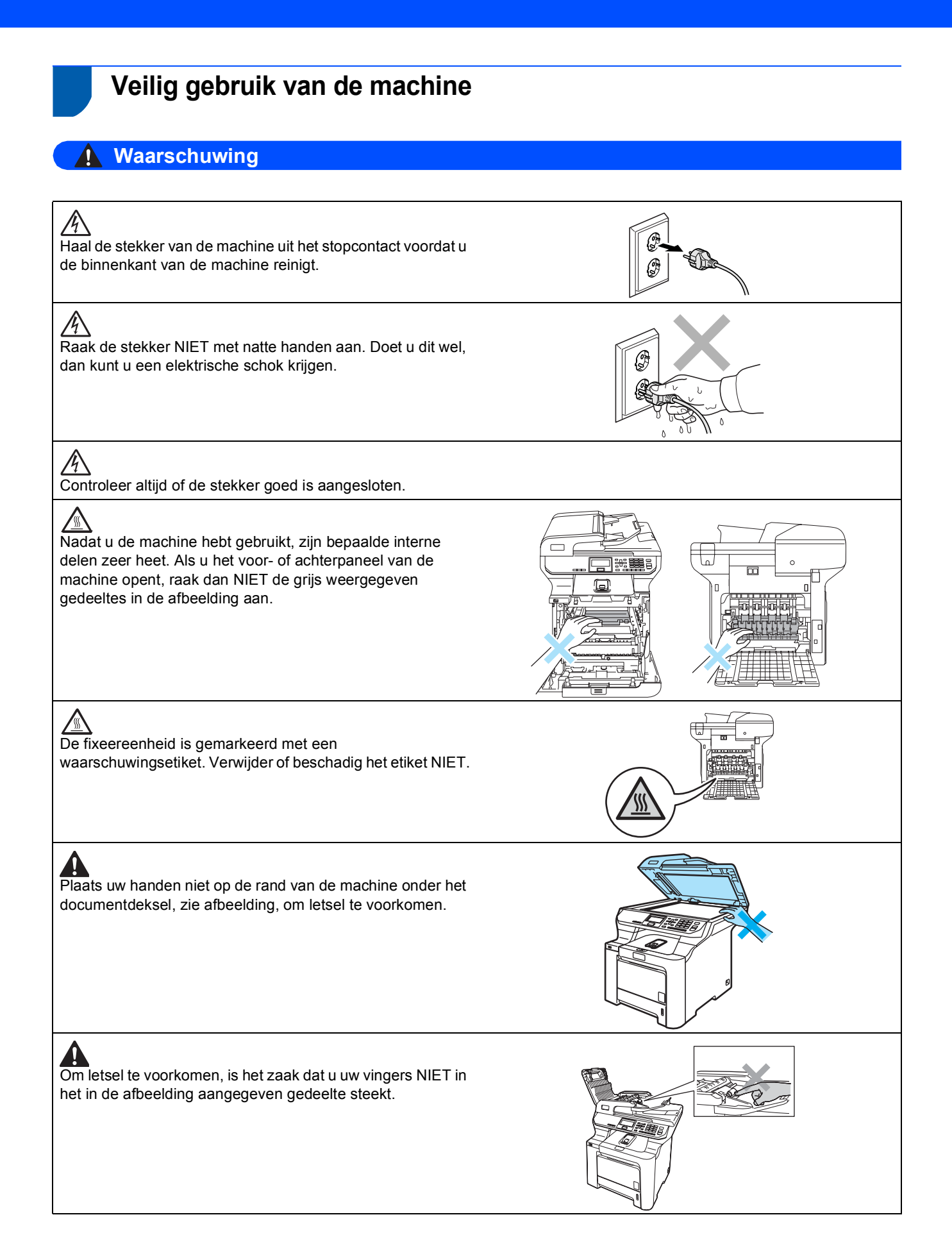

## **Veiligheidsmaatregelen**

Gebruik GEEN stofzuiger voor het opruimen van gemorste toner. Het tonerstof zou kunnen ontbranden in de stofzuiger en een brand kunnen veroorzaken. Ruim het tonerpoeder voorzichtig op met een droge, pluisvrije doek en gooi het weg conform de plaatselijke reglementeringen.

Gebruik de meegeleverde handgrepen als u de machine verplaatst. Maak eerst alle kabels los. Verplaats of til de machine met ten minste twee mensen om letstel te voorkomen.

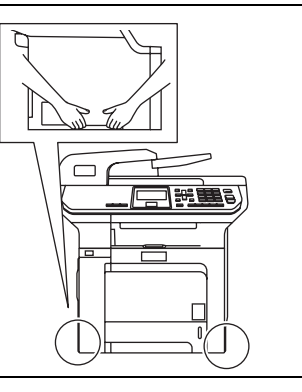

## $\blacktriangle$

Maak de binnen- of buitenkant van de machine NIET schoon met ontbrandbare middelen of een spuitbus. Als u dit wel doet, kan er brand ontstaan of kunt u een elektrische schok krijgen. Raadpleeg de gebruikershandleiding voor informatie over het reinigen van de machine.

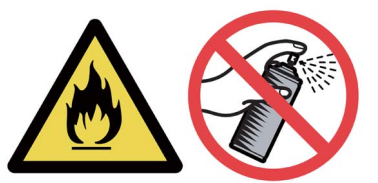

<span id="page-5-0"></span>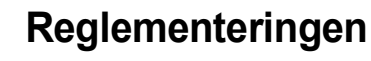

#### **EG-conformiteitsverklaring**

# brother

#### **EC Declaration of Conformity**

Manufacturer Brother Industries Ltd., 15-1, Naeshiro-cho, Mizuho-ku, Nagoya 467-8561, Japan

Plant Brother Technology (Shenzhen) Ltd., NO6 Gold Garden Ind. Nanling Buji, Longgang, Shenzhen, China

Herewith declare that:

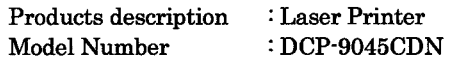

is in conformity with provisions of the Directives applied : Low Voltage Directive 73/23/EEC (as amended by 93/68/EEC) and the Electromagnetic Compatibility Directive 89/336/EEC (as amended by 91/263/EEC and 92/31/EEC and 93/68/EEC).

Harmonized standards applied:

Safety EN60950-1+A11:2004

EN55022: 1998 +A1: 2000 +A2: 2003 Class B **EMC** EN55024: 1998 +A1: 2001 +A2: 2003 EN61000-3-2: 2000 EN61000-3-3: 1995 +A1: 2001

Year in which CE marking was first affixed : 2006

d

Issued by

: Brother Industries, Ltd.

Date

: 15th December, 2006

Place

: Nagoya, Japan

Signature

Junji Shiota **General Manager** Quality Management Dept. Printing & Solutions Company

## **Veiligheidsmaatregelen**

#### **EG-conformiteitsverklaring onder de Richtlijn R & TTE**

Producent

Brother Industries Ltd., 15-1, Naeshiro-cho, Mizuho-ku, Nagoya 467-8561, Japan

Fabriek

Brother Technology (Shenzhen) Ltd., NO6 Gold Garden Ind. Nanling Buji, Longgang, Shenzhen, China

Verklaren hierbij dat:

Productomschrijving : Laserprinter Modelnummer : DCP-9045CDN

overeenkomstig is met de bepalingen van de geldige richtlijnen: Lagespanningsrichtlijn 73/23/EEG (zoals gewijzigd door 93/68/EEG) en de Richtlijn Elektromagnetische Compatibiliteit 89/336/EEG (zoals gewijzigd door 91/263/EEG en 92/31/EEG en 93/68/EEG).

Toegepaste geharmoniseerde standaarden:

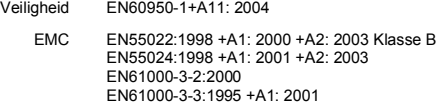

Jaar waarin EG-certificatie voor het Eerst werd toegekend: 2006

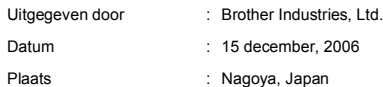

#### **Specificatie IEC 60825-1+A2:2001**

Deze machine is een laserproduct van klasse 1, zoals bepaald in de specificaties 60825-1+A2: 2001. Het onderstaande etiket wordt bijgevoegd in de landen waar dit noodzakelijk is.

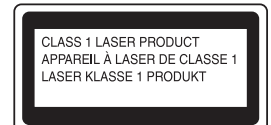

Deze machine heeft een laserdiode van klasse 3B die onzichtbare laserstraling in de scannerunit produceert. U mag de scanner in geen geval openen.

#### **Laserdiode**

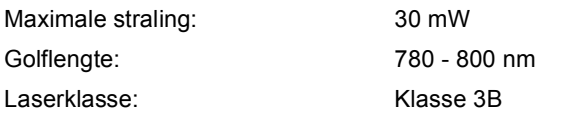

#### **Waarschuwing**

Het gebruik van toetsen, het doorvoeren van wijzigingen of het aanpassen van prestaties anders dan in deze handleiding is vermeld, kan resulteren in een gevaarlijke onzichtbare straling.

## **Waarschuwing**

#### **Belangrijk-Voor uw eigen veiligheid**

Voor een veilige werking moet de meegeleverde driepens stekker in een normaal geaard drie-pens stopcontact worden gestoken dat via de standaard netspanning correct geaard is.

Gebruik voor deze machine alleen geschikte driepens verlengsnoeren met de juiste bedrading, zodat een goede aarding verzekerd is. Verlengsnoeren met de verkeerde bedrading kunnen persoonlijk letsel en schade aan de apparatuur veroorzaken. Het feit dat de machine naar tevredenheid werkt, betekent niet per se dat de voeding geaard is en dat de installatie volkomen veilig is. Het is voor uw veiligheid van belang dat u in geval van twijfel omtrent de aarding een bevoegd elektricien raadpleegt.

#### **De machine loskoppelen**

U dient deze machine te installeren in de nabijheid van een goed bereikbaar stopcontact. In geval van nood moet u het netsnoer uit het stopcontact trekken om de stroom volledig uit te schakelen.

**Waarschuwing - Deze machine moet worden geaard.** De kleuren van de draden in de hoofdkabel zijn als volgt gecodeerd:

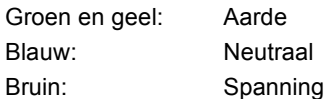

#### **Radiostoring**

Deze machine voldoet aan EN55022 (publicatie CISPR 22)/Klasse B. Controleer of u over de volgende interfacekabels beschikt voordat u deze machine aansluit op een computer.

Een USB 2.0-interfacekabel die niet langer is dan 2 meter.

#### **Naleving van de internationale ENERGY STAR® normen**

Het doel van het internationale ENERGY STAR® programma is het bevorderen van de ontwikkeling en verspreiding van energiezuinige kantoorapparaatuur. Als partner van ENERGY STAR® Partner verklaart Brother Industries, Ltd. dat dit product voldoet aan de richtlijnen van ENERGY STAR® inzake energiebesparing.

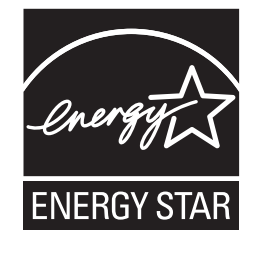

#### **EU-richtlijn 2002/96/EG en EN50419**

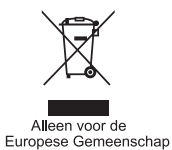

Dit apparaat is gemarkeerd met het bovenstaande recycle symbool. Het betekent dat u het apparaat, aan het eind van zijn levensduur, apart moet aanleveren bij een daarvoor bestemd verzamelpunt en niet bij het gewone huishoudelijke afval mag plaatsen. Dit zal het leefmilieu voor ons allemaal ten goede komen. (Alleen voor de Europese Gemeenschap)

## <span id="page-7-1"></span><span id="page-7-0"></span>**<sup>1</sup> Onderdelen in de doos**

Welke onderdelen er worden geleverd, kan van land tot land verschillen. Bewaar alle verpakkingsmaterialen en de doos voor het geval u de printer moet vervoeren.

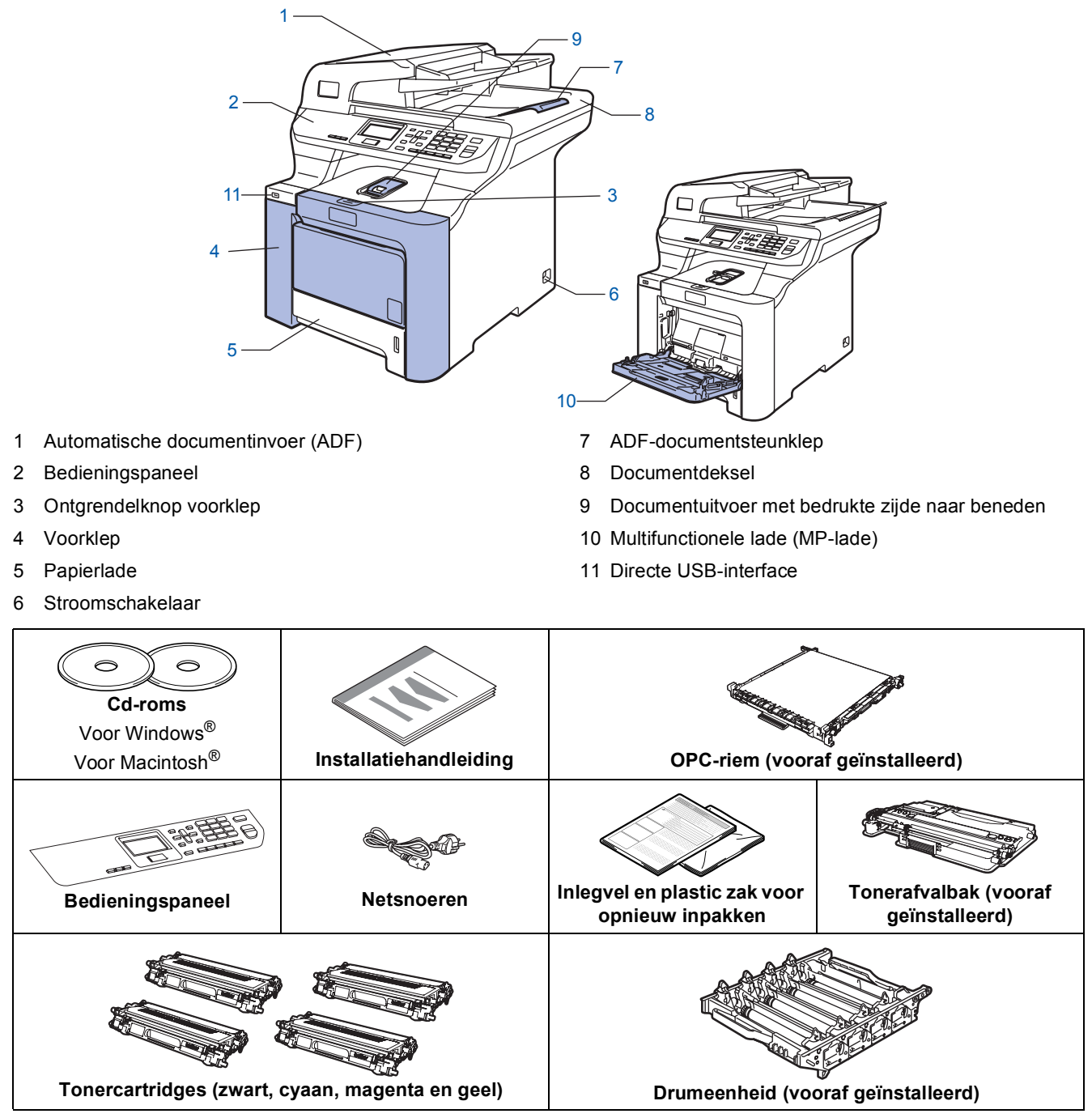

De interfacekabel wordt niet standaard meegeleverd. U dient zelf een geschikte interfacekabel aan te schaffen voor de interface die u wilt gebruiken (USB of netwerk). Sluit de interfacekabel op dit moment nog NIET aan. De interfacekabel wordt pas aangesloten tijdens het installeren van de software.

■ USB-interfacekabel

Gebruik een USB 2.0-interfacekabel die niet langer is dan 2 meter. Als u een USB-kabel gebruikt, dient u deze aan te sluiten op de USB-poort van de computer en niet op een USB-poort op een toetsenbord of een USBhub zonder voeding.

■ Netwerkkabel

Gebruik een rechtstreekse categorie 5 (of hoger) twisted-pairkabel voor een 10BASE-T- of 100BASE-TX Fast Ethernet-netwerk.

## <span id="page-8-0"></span>**<sup>2</sup> Bedieningspaneel**

#### **DCP-9045CDN**

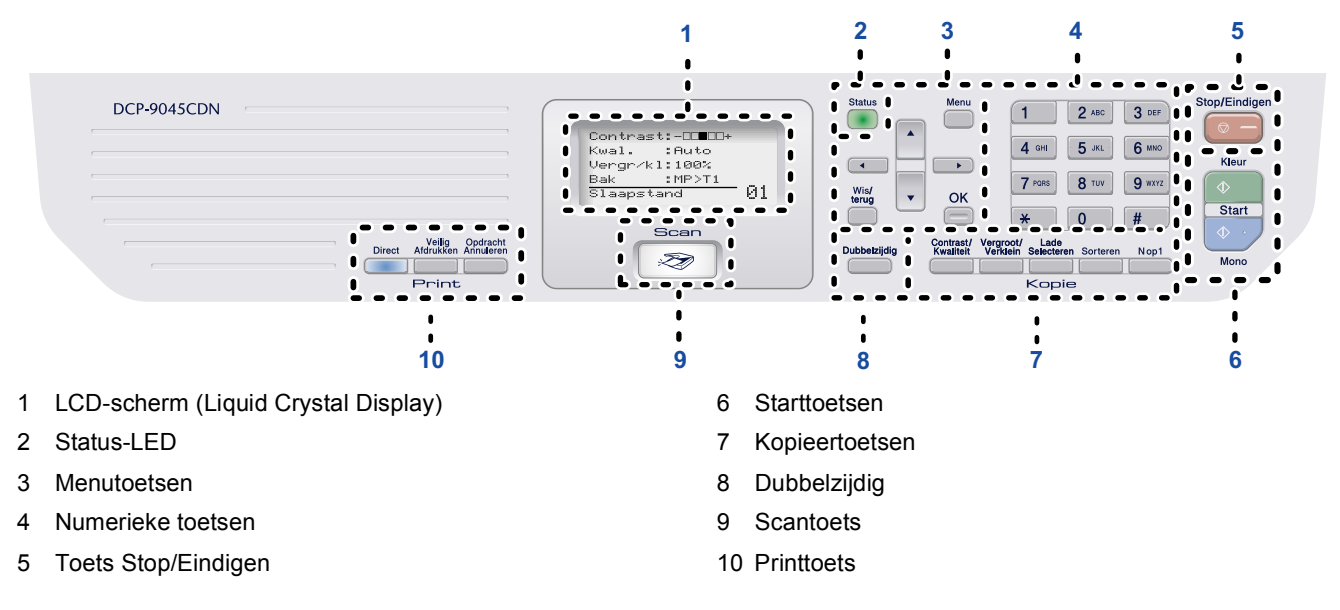

*Zie "Overzicht bedieningspaneel" in hoofdstuk 1 van de gebruikershandleiding voor meer informatie over het bedieningspaneel.*

## **Opmerking**

 $\mathbb{Q}$ 

Deze machine is zwaar en weegt 37,8 kg. Til de machine met ten minste twee personen op om letsel te voorkomen. Zorg ervoor dat uw vingers niet klemraken bij het neerzetten van de machine.

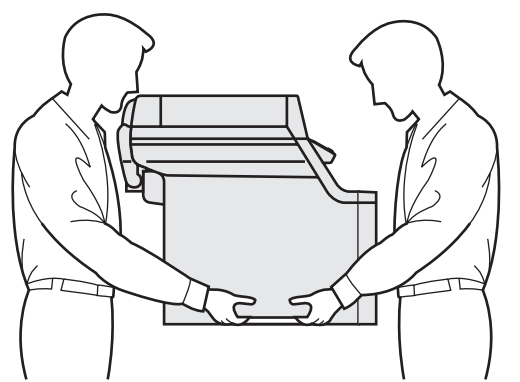

### <span id="page-9-0"></span>**De machine installeren Stap 1**

<span id="page-9-2"></span><span id="page-9-1"></span>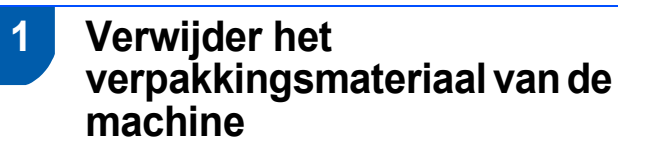

#### **Belangrijk**

**Bewaar alle verpakkingsmaterialen en de doos voor het geval u de machine moet vervoeren.**

**Onjuiste configuratie**

**Sluit het netsnoer nu nog NIET aan.**

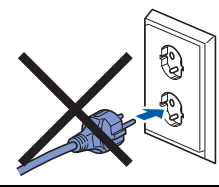

- 1 Verwijder de verpakkingstape van de buitenkant van de machine.
- 2 Druk op de ontgrendelknop van de voorklep en open de klep.

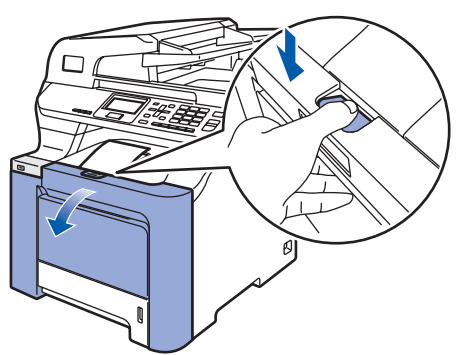

3 Verwijder de vier oranje beveiligingsklemmen zoals in de afbeelding getoond.

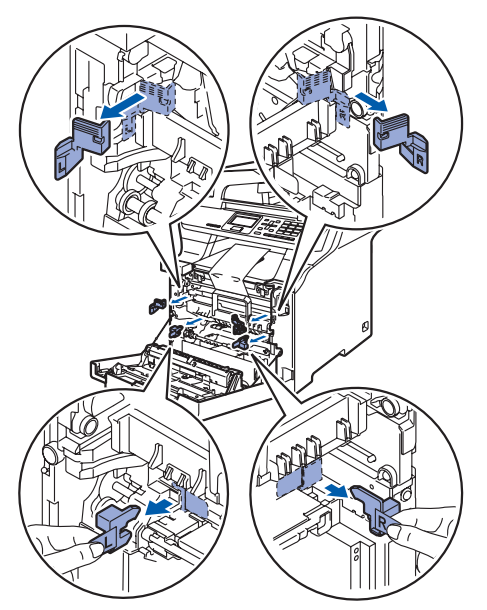

**4** Pak de drumeenheid bij de handgreep vast. Til de drumeenheid omhoog en trek deze zo ver mogelijk naar buiten.

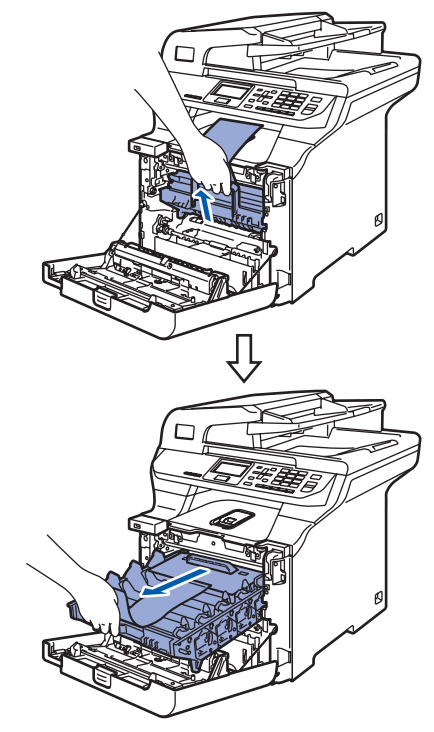

5 Verwijder het oranje verpakkingsmateriaal zoals in onderstaande afbeelding getoond.

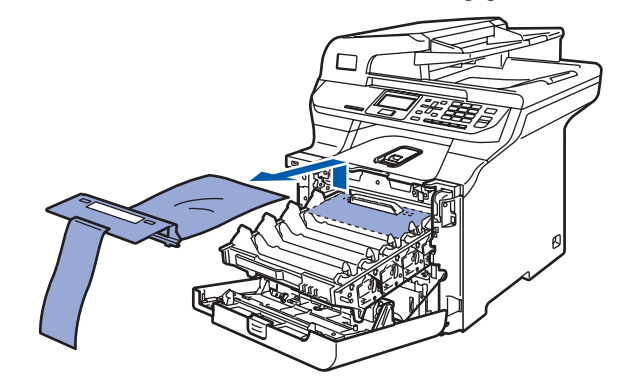

## **De machine installeren**

<span id="page-10-0"></span>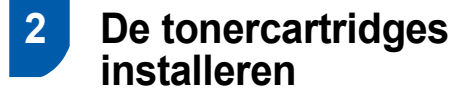

<span id="page-10-1"></span>1 Haal de tonercartridges uit de verpakking en schud elke cartridge 5 à 6 keer rustig heen en weer.

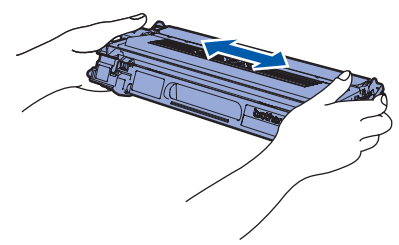

- 
- 2 Verwijder de bescherming.

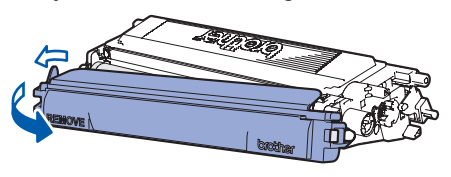

<span id="page-10-2"></span>**3** Houd de tonercartridge bij de handgreep vast en schuif de cartridge in de drumeenheid. Zorg ervoor dat de cartridgekleur en het kleurlabel op de drumeenheid met elkaar overeenkomen en duw de handgreep van de tonercartridge (1) naar beneden zodra de cartridge op zijn plaats zit.

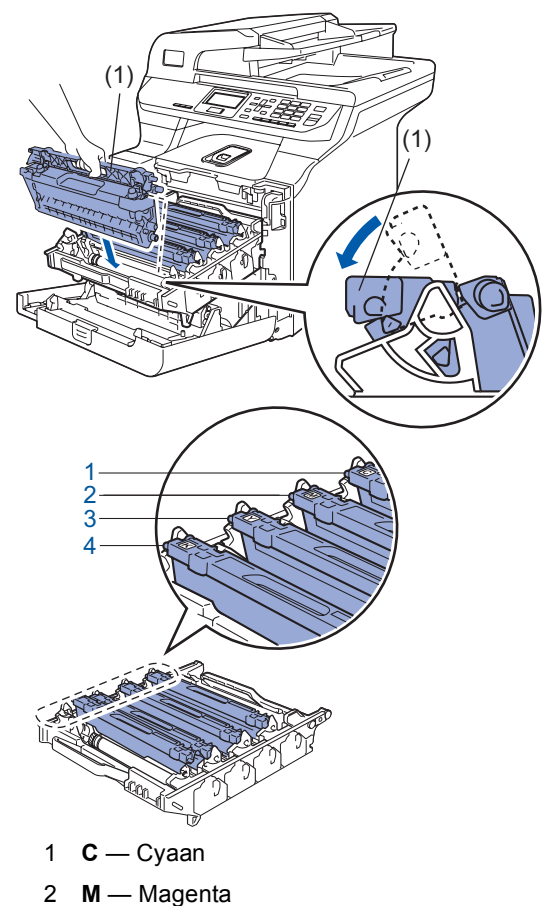

- 3 **Y** Geel
- 4 **K** Zwart
- 4 Herhaal stap [1](#page-10-1) tot en met [3](#page-10-2) voor de overige tonercartridges.
- 

**5** Plaats de drumeenheid weer in de machine.

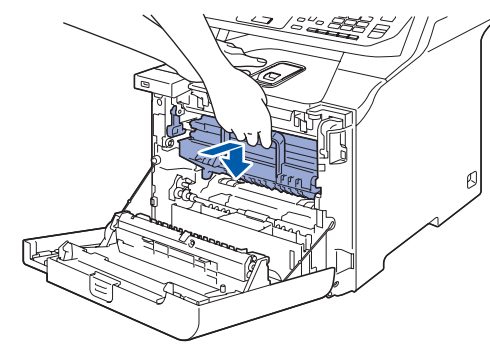

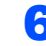

**6** Sluit de voorklep van de machine.

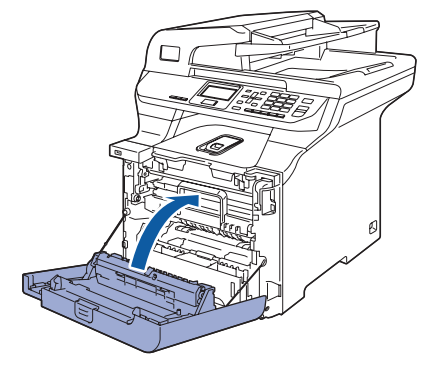

#### **De machine installeren Stap 1**

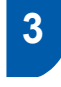

<span id="page-11-0"></span> **3 Papier in de papierlade plaatsen**

**1** Trek de papierlade volledig uit de machine.

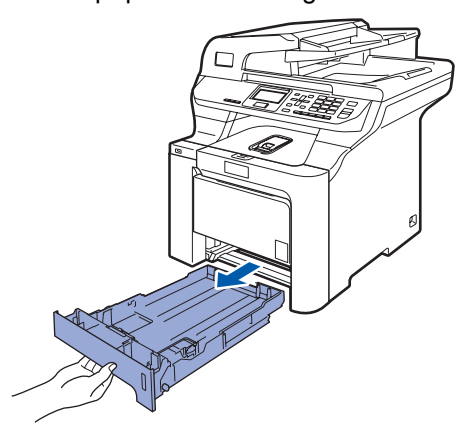

2 Houd de groene ontgrendeling van de papiergeleiders (1) ingedrukt terwijl u de geleiders verschuift voor het juiste papierformaat. Controleer of de geleiders stevig in de sleuven zitten.

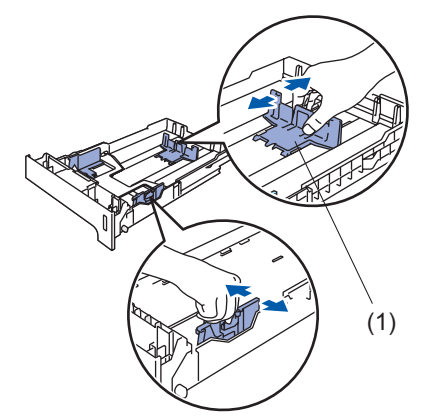

**3** Waaier de stapel papier goed door om te voorkomen dat papier vastloopt of scheef wordt ingevoerd.

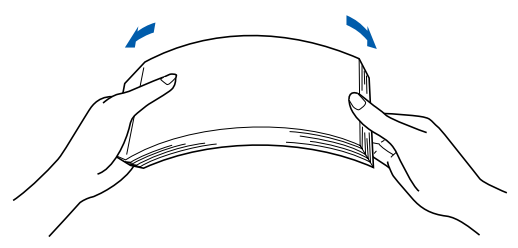

**4** Plaats papier in de papierlade Controleer of het papier vlak in de lade ligt en of het papier niet boven de maximummarkering uitsteekt.

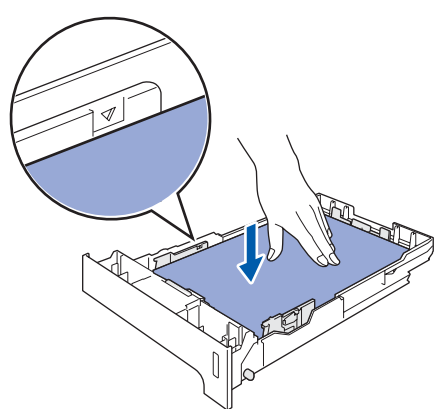

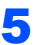

**5** Plaats de papierlade weer in de machine.

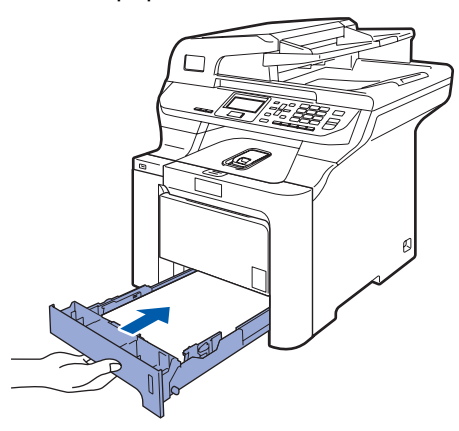

## <span id="page-12-0"></span> **4 Het bedieningspaneel/deksel bevestigen**

Open het documentdeksel.

**2** Kies uw taal en bevestig het bedieningspaneel op de machine.

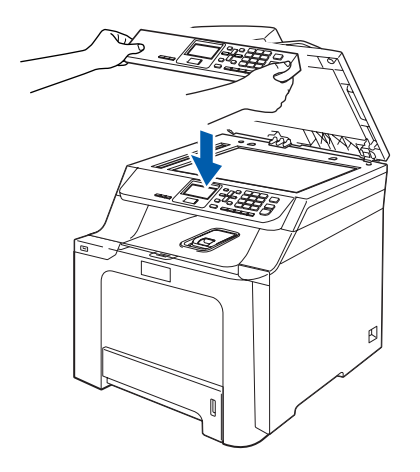

## **Opmerking**

*Als het bedieningspaneel niet op de juiste wijze wordt bevestigd, werken de toetsen op het bedieningspaneel niet.*

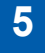

## <span id="page-12-1"></span> **5 De scanner ontgrendelen**

1 Duw de vergrendelaar **(1)** in de richting van de pijl om de scanner te ontgrendelen. (De grijze vergrendelaar van de scanner bevindt zich links achteraan, onder het documentdeksel **(2)**.)

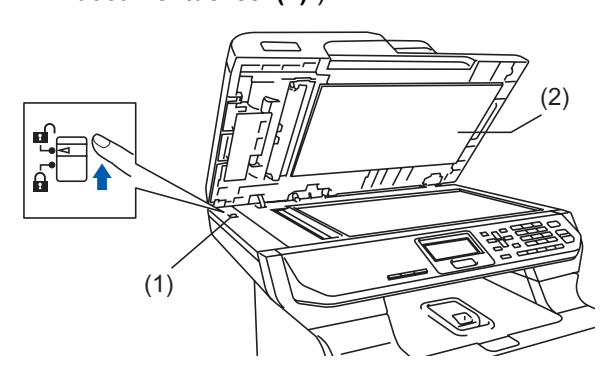

## <span id="page-12-2"></span> **6 Het netsnoer aansluiten**

**1** Controleer of de machine is uitgeschakeld. Verwijder het label op de stroomingang.

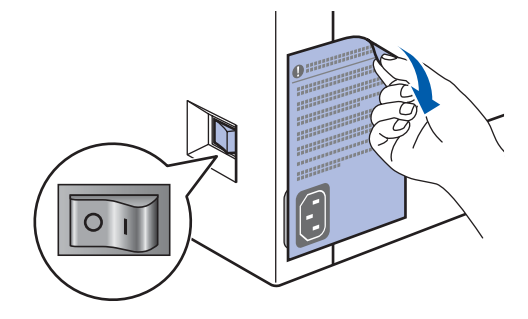

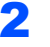

2 Sluit het netsnoer aan op de machine.

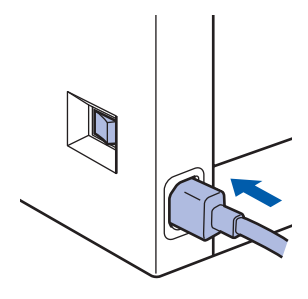

3 Steek de stekker van het netsnoer in het stopcontact. Zet de machine aan.

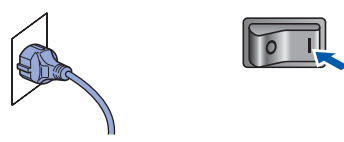

### **De machine installeren Stap 1**

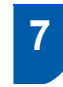

## <span id="page-13-0"></span> **7 Stel uw land in**

U moet uw land zo instellen dat de machine correct functioneert op lokale telecommunicatielijnen in ieder land.

**1** Controleer of de machine aanstaat door de stekker in het stopcontact te steken en de machine aan te zetten.

<span id="page-13-3"></span>**2** Druk op  $\lceil \cdot \rceil$  of  $\lceil \cdot \rceil$  om het land te selecteren (France, België/Belgique of Nederland).

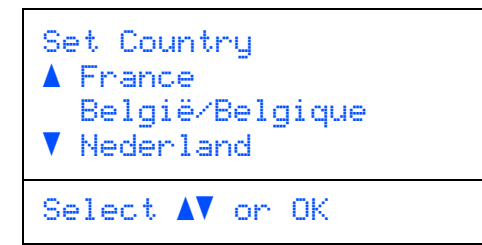

Druk op **OK** wanneer op het lcd-scherm uw land wordt weergegeven.

3 U wordt gevraagd het land opnieuw te bevestigen. (voor Nederland)

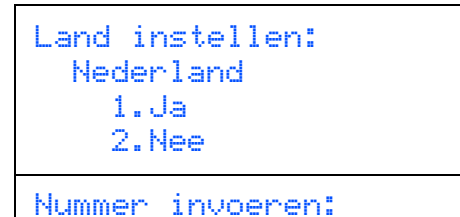

(voor België)

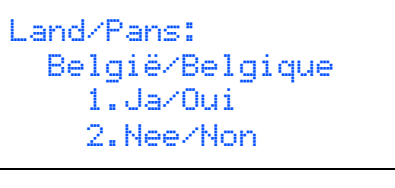

Select Num.:

**4** Als op het Icd-scherm het juiste land wordt weergegeven, drukt u op **1** om naar stap [5](#page-13-2) te gaan.

> Of druk op **2** om terug te gaan naar stap [2](#page-13-3) en het land opnieuw te selecteren.

<span id="page-13-2"></span>5 Nadat op het Icd-scherm twee seconden lang Geaccepteerd wordt weergegeven, wordt de machine opnieuw opgestart. Na het opnieuw opstarten, verschijnt op het lcd-scherm Wachten a.u.b..

## <span id="page-13-1"></span> **8 Uw taal selecteren**

<span id="page-13-4"></span>1 Na het inschakelen, toont het LCD-scherm het volgende:

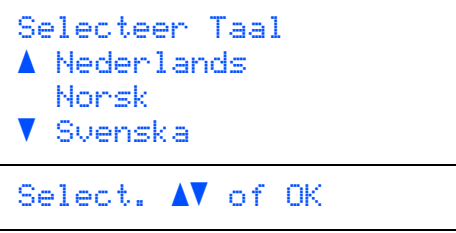

Druk op  $\left\lfloor \cdot \right\rfloor$  of  $\left\lfloor \cdot \right\rfloor$  om een taal te selecteren en

#### druk op **OK**.

2 Via het LCD-scherm wordt u gevraagd om uw keuze te bevestigen.

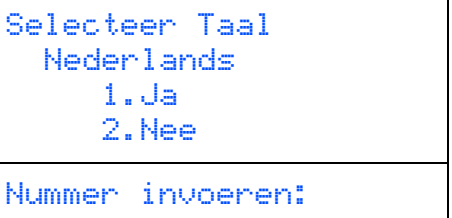

Als op het LCD-scherm de juiste taal wordt weergegeven, drukt u op **1**.

**—OF—**

Druk op **2** om terug te gaan naar stap [1](#page-13-4) en de taal opnieuw te selecteren.

## **Opmerking**

*Als u de verkeerde taal hebt ingesteld, kunt u deze wijzigen via het menu op het bedieningspaneel van de machine. (Raadpleeg voor meer informatie "De taal het LCD-scherm wijzigen" in hoofdstuk C van de gebruikershandleiding.)*

## **De machine installeren**

## <span id="page-14-0"></span> **9 De datum en tijd instellen**

- <span id="page-14-2"></span>1 Druk op **Menu**.
- 2 Druk op **6**.
	- 3 Druk op **1**.

**4** Toets de laatste twee cijfers van het jaar in met behulp van de numerieke toetsen en druk vervolgens op **OK**.

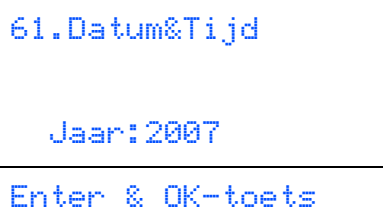

(Voor 2007 voert u bijvoorbeeld **0**, **7** in.)

5 Voer met behulp van de numerieke toetsen de twee cijfers voor de maand in en druk vervolgens op **OK**.

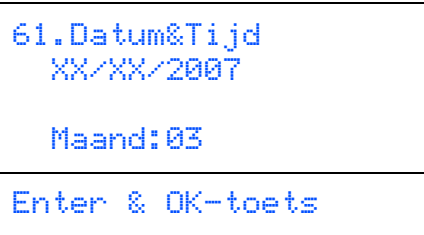

(Voor maart voert u bijvoorbeeld **0**, **3** in.)

6 Voer met behulp van de numerieke toetsen de twee cijfers voor de dag in en druk vervolgens op **OK**.

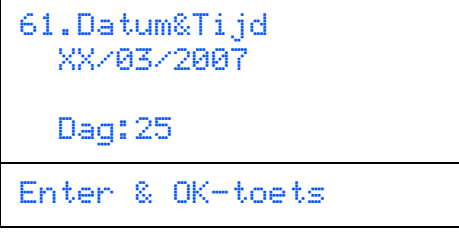

(Voer bijvoorbeeld **2**, **5** in.)

7 Voer met behulp van de numerieke toetsen de tijd in 24-uursnotatie in en druk vervolgens op **OK**.

```
61.Datum&Tijd
   25/03/2007
   Tijd:15:25
Enter & OK-toets
```
(Voor 15.25 uur voert u bijvoorbeeld **1**, **5**, **2**, **5** in.)

8 Druk op **Stop/Eindigen**.

#### **Opmerking**

*Als u een fout maakt, drukt u op Stop/Eindigen om opnieuw te beginnen vanaf* **[1](#page-14-2)***.*

## <span id="page-14-1"></span> **10 Het contrast van het LCDscherm instellen**

U kunt het contrast aanpassen om het LCD-scherm helderder of donkerder te maken.

- 1 Druk op **Menu**.
- 2 Druk op **1**.
- 3 Druk op **7**.
- $\blacktriangle$  Druk op om het contrast te verhogen.

#### **—OF—**

Druk op  $\blacksquare$  om het contrast te verlagen. Druk op **OK**.

<span id="page-14-3"></span>5 Druk op **Stop/Eindigen**.

## <span id="page-15-0"></span>**<sup>1</sup> MFL-Pro Suite op de meegeleverde cd-rom**

## **Windows®**

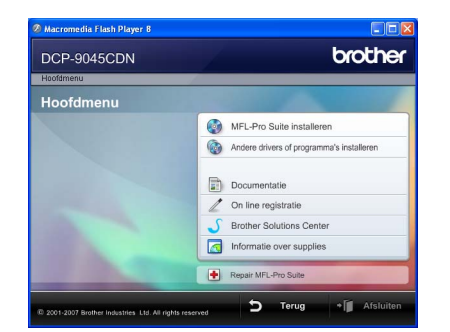

#### **MFL-Pro Suite installeren**

U kunt de software voor MFL-Pro Suite en multifunctionele drivers installeren.

#### **Andere drivers of programma's installeren**

U kunt extra softwareprogramma's van MFL-Pro Suite installeren.

#### **Documentatie**

U kunt de gebruikershandleiding,

softwarehandleiding en netwerkhandleiding in HTMLindeling weergeven. U kunt de handleidingen ook in PDF-indeling weergeven door naar het Brother Solutions Center te gaan. (Hiervoor is internettoegang vereist.) De softwarehandleiding en netwerkhandleiding bevatten instructies voor de functies die beschikbaar zijn wanneer de machine is aangesloten op een computer (bijvoorbeeld afdrukken, scannen en netwerkvoorzieningen).

#### **On-Line Registratie**

Registreer uw machine op de registratiepagina voor Brother-producten.

#### **Brother Solutions Center**

Ga naar het Brother Solutions Center voor veelgestelde vragen, gebruikershandleidingen, driverupdates en tips voor het gebruik van uw machine. (Hiervoor is internettoegang vereist.)

#### **Informatie over supplies**

Bezoek onze site voor originele Brother-producten op <http://www.brother.com/original/>

**Repair MFL-Pro Suite (alleen voor USB-gebruikers)** Als er tijdens de installatie van MFL-Pro Suite fouten optreden, kunt u deze functie gebruiken om de software automatisch te herstellen en om MFL-Pro Suite opnieuw te installeren.

## **Opmerking**

*MFL-Pro Suite omvat de printerdriver, scannerdriver, Brother ControlCenter3, ScanSoft™ PaperPort™ 11SE met OCR van NUANCE™. ScanSoft™ PaperPort™ 11SE is een documentbeheerprogramma voor het scannen en weergeven van documenten.*

## **Macintosh®**

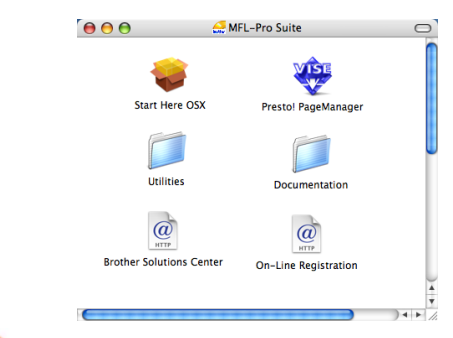

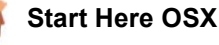

U kunt de MFL-Pro Suite-software inclusief de printerdriver, scannerdriver, Brother ControlCenter2 en BRAdmin Light voor Mac OS<sup>®</sup> 10.2.4 of recenter installeren.

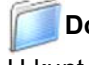

#### **Documentation**

U kunt de gebruikershandleiding, softwarehandleiding en netwerkhandleiding in HTMLindeling weergeven. U kunt de handleidingen ook in PDF-indeling weergeven door naar het Brother Solutions Center te gaan. (Hiervoor is internettoegang vereist.) De softwarehandleiding en netwerkhandleiding bevatten instructies voor de functies die beschikbaar zijn wanneer de machine is aangesloten op een computer (bijvoorbeeld afdrukken, scannen en netwerkvoorzieningen).

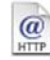

#### **Brother Solutions Center**

Ga naar het Brother Solutions Center voor veelgestelde vragen, gebruikershandleidingen, driverupdates en tips voor het gebruik van uw machine. (Hiervoor is internettoegang vereist.)

## **Presto! PageManager**

U kunt Presto!® PageManager® installeren om OCRfunctionaliteit aan Brother ControlCenter2 toe te voegen en gemakkelijk foto's en documenten te scannen, te delen en te ordenen.

#### **On-Line Registration**

Registreer uw machine op de registratiepagina voor Brother-producten.

#### **Utilities**

In deze map bevinden zich de volgende extra hulpprogramma's.

- De-installatieprogramma voor Presto!<sup>®</sup> PageManager<sup>®</sup>
- **BRAdmin Light**

### <span id="page-16-0"></span>**Het stuurprogramma en software installeren Stap 2**

Volg de instructies op deze pagina die betrekking hebben op uw besturingssysteem en uw aansluiting. Voor de nieuwste drivers en documentatie en voor de beste oplossing voor uw problemen heeft u vanaf uw CD-ROM / driver direct toegang tot het Brother Solutions Center of ga naar de website <http://solutions.brother.com>.

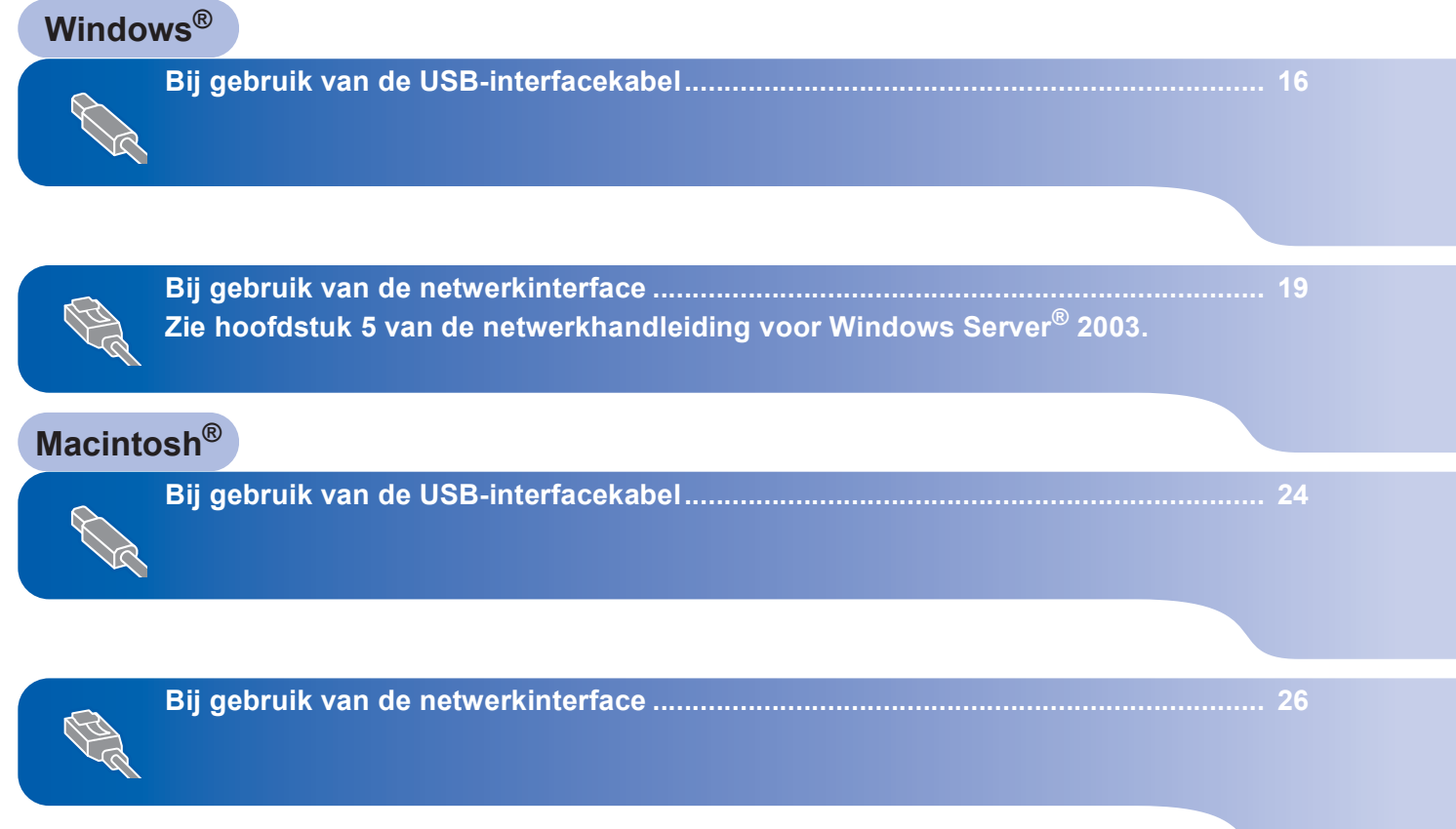

## <span id="page-17-0"></span>**<sup>1</sup> Bij gebruik van de USB-interfacekabel (voor Windows® 2000 Professional/XP/ XP Professional x64 Edition/Windows Vista™)**

## **Windows ® USB**

### **Belangrijk**

**Zorg dat u de instructies in stap 1** *[De machine](#page-9-1)  [installeren](#page-9-1)* **op pagina [8](#page-9-1) tot en met [13](#page-14-3) hebt uitgevoerd.**

## **Opmerking**

- *Sluit alle andere programma's voordat u MFL-Pro Suite installeert.*
- *De meegeleverde cd-rom bevat ScanSoft™ PaperPort™ 11SE. Dit installatieprogramma ondersteunt alleen Windows® 2000 (SP4 of recenter), XP (SP2 of recenter), XP Professional x64 Edition en Windows Vista™. Werk uw systeem bij met het meest recente Windows® Service Pack voordat u MFL-Pro Suite installeert.*
- **1** Zet de machine uit, verwijder de stekker uit het stopcontact en koppel de machine los van de computer als u al een interfacekabel hebt aangesloten.

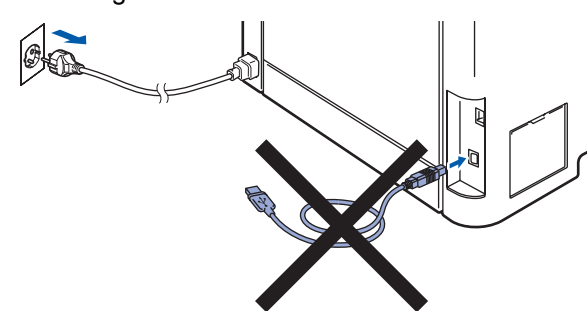

- Zet de computer aan. (U dient als beheerder te zijn aangemeld.)
- 3 Plaats de meegeleverde cd-rom voor Windows® in het cd-romstation. Als het venster met de modelnaam wordt weergegeven, kiest u uw machine. Als het scherm met de taal verschijnt, kiest u de gewenste taal.

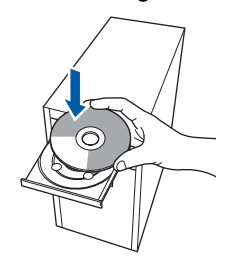

Het hoofdmenu van de cd-rom wordt geopend. Klik op **MFL-Pro Suite installeren**.

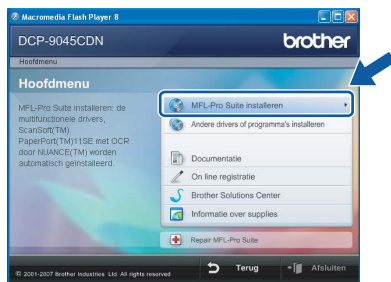

## **Opmerking**

- *Als dit venster niet wordt geopend, gebruikt u Windows® Verkenner om het programma start.exe uit te voeren vanuit de hoofdmap van de Brother-cd-rom.*
- *Voor Windows Vista™: als het scherm Gebruikersaccountbeheer verschijnt, klikt u op Toestaan.*

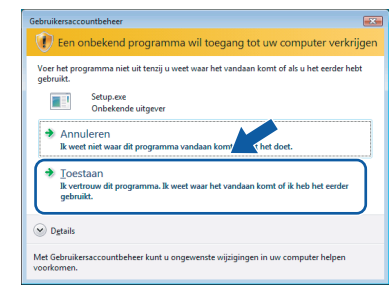

5 Als u de licentieovereenkomst van ScanSoft™ PaperPort™ 11SE hebt gelezen en akkoord gaat met de voorwaarden klikt u op **Ja**.

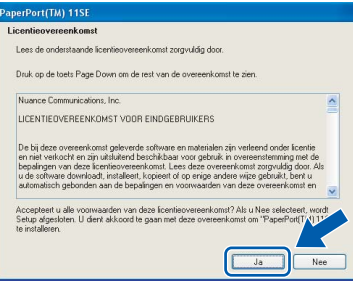

De installatie van ScanSoft™ PaperPort™ 11SE wordt automatisch gestart en vervolgens wordt MFL-Pro Suite geïnstalleerd.

**Windows**

**USB**

**®**

6 Wanneer het venster met de softwarelicentieovereenkomst voor Brother MFL-Pro Suite wordt geopend, klikt u op **Ja** als u akkoord gaat met de voorwaarden van de softwarelicentieovereenkomst.

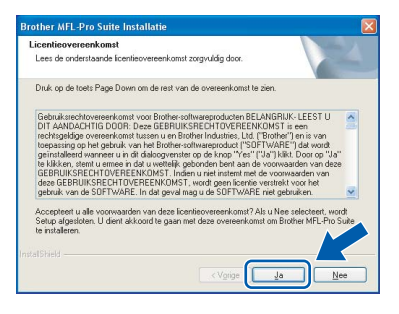

7 Selecteer **Lokale verbinding** en klik op **Volgende**. De installatie wordt voortgezet.

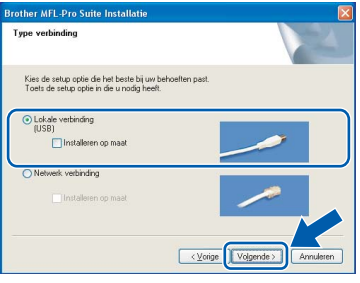

## **Opmerking**

*Als u de PS-driver (BR-Script-driver van Brother) wilt installeren, kiest u Aangepast installeren en volgt u de instructies op het scherm. Wanneer het functieselectiescherm verschijnt, schakelt u het selectievakje PS-printerdriver in en volgt u de instructies op het scherm.*

8 Verwijder het afdeklabel van de USB-poort van de machine wanneer dit scherm verschijnt. Sluit de interfacekabel aan op de computer en vervolgens op de machine.

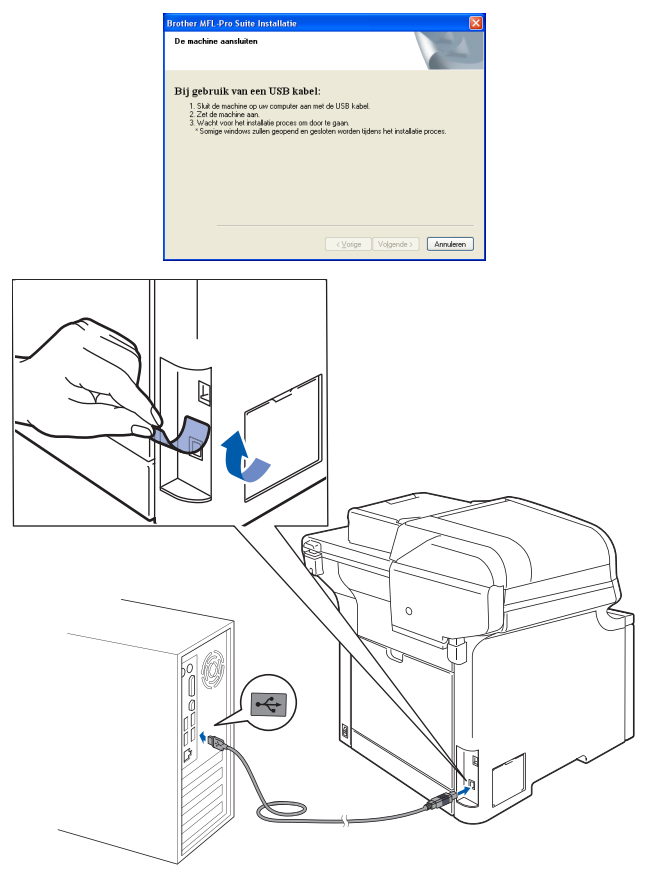

#### **Onjuiste configuratie**

**Sluit de machine NIET aan op een USB-poort op een toetsenbord of een USB-hub zonder voeding. Brother adviseert u de machine direct op uw computer aan te sluiten.**

9 Steek de stekker van het netsnoer in het stopcontact. Zet de machine aan.

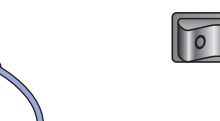

De installatie van de Brother-drivers start automatisch. **Een ogenblik geduld, de installatievensters verschijnen een voor een.**

#### **Onjuiste configuratie**

**Probeer NIET de vensters te annuleren tijdens de installatie.**

**Windows ® USB**

**Stap 2**

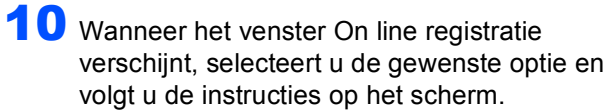

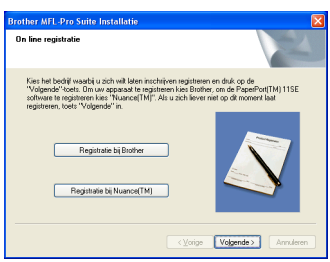

11 Klik op **Voltooien** om de computer opnieuw op te starten. (U dient als beheerder te zijn aangemeld.)

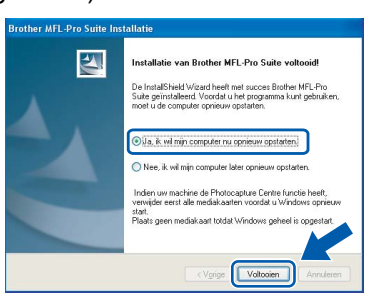

## **Opmerking**

- *• XML Paper Specification-printerdriver De XML Paper Specification-printerdriver is de meest geschikte driver voor het afdrukken vanuit toepassingen die gebruikmaken van XML Paper Specification-documenten. Download de meest recente driver via het Brother Solutions Center op [http://solutions.brother.com.](http://solutions.brother.com)*
- *Nadat de computer opnieuw is opgestart, wordt er automatisch een installatiediagnose uitgevoerd. Als de installatie niet is gelukt, worden de resultaten van de installatie in een venster getoond. Als bij de installatiediagnose een fout wordt geconstateerd, volgt u de instructies op het scherm of raadpleegt u de online-Help en veelgestelde vragen in Start/Alle programma's/ Brother/DCP-XXXX .*

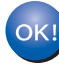

**De MFL-Pro Suite (inclusief printerdriver en scannerdriver) zijn geïnstalleerd en de installatie is nu voltooid.**

## <span id="page-20-0"></span>**<sup>2</sup> Bij gebruik van de netwerkinterface (Voor Windows® 2000 Professional/XP/ XP Professional x64 Edition/Windows Vista™)**

#### **Belangrijk**

**Zorg dat u de instructies in stap 1** *[De machine](#page-9-1)  [installeren](#page-9-1)* **op pagina [8](#page-9-1) tot en met [13](#page-14-3) hebt uitgevoerd.**

### **Opmerking**

*De meegeleverde cd-rom bevat ScanSoft™ PaperPort™ 11SE. Dit installatieprogramma ondersteunt alleen Windows® 2000 (SP4 of recenter), XP (SP2 of recenter), XP Professional x64 Edition en Windows Vista™. Werk uw* 

*systeem bij met het meest recente Windows® Service Pack voordat u MFL-Pro Suite installeert.*

- **1** Zet de machine uit en verwijder de stekker uit het stopcontact.
- 2 Sluit de netwerkinterfacekabel aan op de machine en verbindt deze vervolgens met het netwerk.

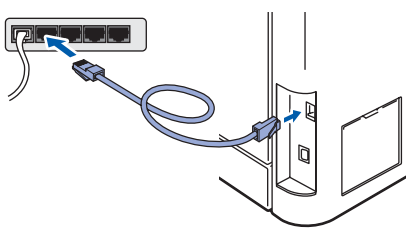

3 Steek de stekker van het netsnoer in het stopcontact. Zet de machine aan.

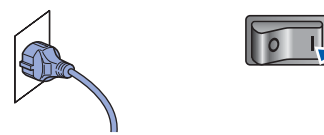

**4** Zet de computer aan. (U dient als beheerder te zijn aangemeld.) Sluit alle actieve toepassingen voor u MFL-Pro Suite installeert.

### **Opmerking**

*Vóór de installatie moet u eventuele persoonlijke firewallsoftware uitschakelen. Start na de installatie uw persoonlijke firewallsoftware opnieuw op.*

**5** Plaats de meegeleverde cd-rom in uw cdromstation. Als het venster met de modelnaam wordt weergegeven, kiest u uw machine. Als het scherm met de taal verschijnt, kiest u de gewenste taal.

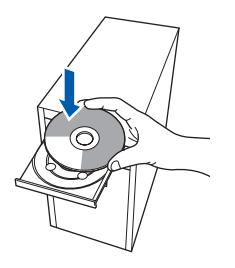

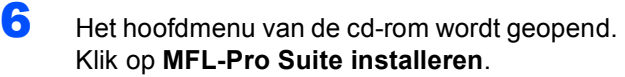

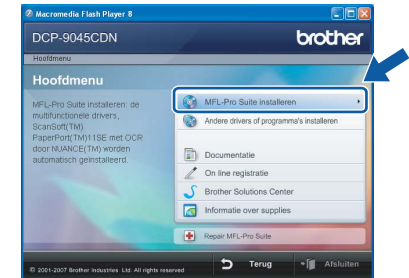

#### **Opmerking**

- *Als dit venster niet wordt geopend, gebruikt u Windows® Verkenner om het programma start.exe uit te voeren vanuit de hoofdmap van de Brother-cd-rom.*
- *Voor Windows Vista™: als het scherm Gebruikersaccountbeheer verschijnt, klikt u op Toestaan.*

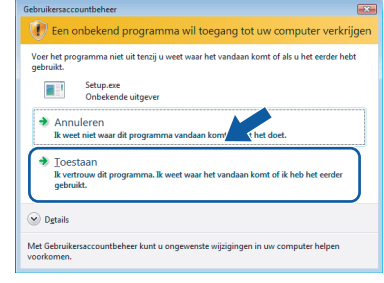

7 Als u de licentieovereenkomst van ScanSoft™ PaperPort™ SE hebt gelezen en akkoord gaat met de voorwaarden,

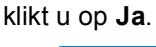

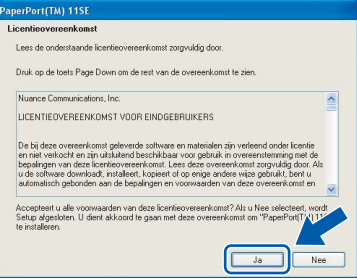

De installatie van ScanSoft™ PaperPort™ 11SE wordt automatisch gestart en vervolgens wordt MFL-Pro Suite geïnstalleerd.

8 Wanneer het venster met de softwarelicentieovereenkomst voor Brother MFL-Pro Suite wordt geopend, klikt u op **Ja** als u akkoord gaat met de voorwaarden van de softwarelicentieovereenkomst.

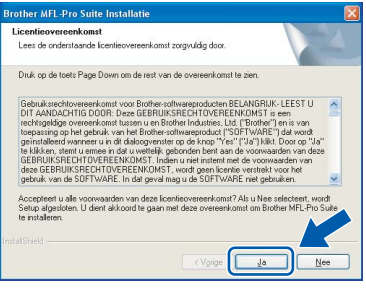

9 Kies **Netwerk verbinding** en klik op **Volgende**.

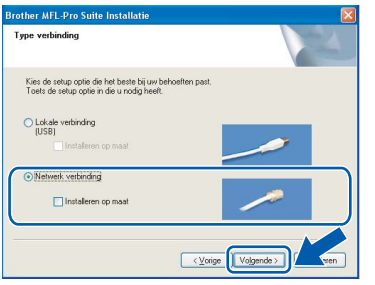

#### **Opmerking**

*Als u de PS-driver (BR-Script-driver van Brother) wilt installeren, kiest u Aangepast installeren en volgt u de instructies op het scherm. Wanneer het functieselectiescherm verschijnt, schakelt u het selectievakje PS-printerdriver in en volgt u de instructies op het scherm.*

10 Als de machine is geconfigureerd voor uw netwerk, selecteert u de machine in de lijst en klikt u op **Volgende**. Als er slechts één machine op het netwerk is aangesloten, wordt dit venster niet weergegeven en wordt de desbetreffende machine automatisch geselecteerd.

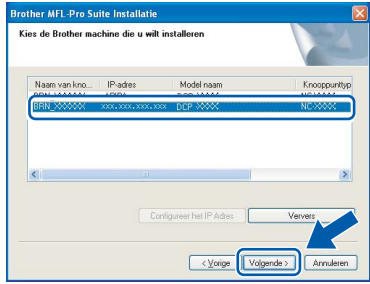

Als **APIPA** wordt weergegeven in het veld **IP-Adres**, klikt u op **Configureer het IP-Adres** en voert u een **IP-adres** voor uw machine in dat geschikt is voor het netwerk.

## **Opmerking**

*Klik op OK.* 

*Als de machine nog niet voor gebruik op uw netwerk is geconfigureerd, verschijnt het volgende venster.*

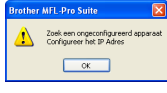

*Het venster Configureer het IP Adres verschijnt. Voer een IP-adres voor uw machine in dat geschikt is voor uw netwerk door de instructies op het scherm te volgen.*

11 De installatie van de Brother-drivers start automatisch. **Een ogenblik geduld, de installatievensters verschijnen een voor een.**

## **Onjuiste configuratie**

**Probeer NIET de vensters te annuleren tijdens de installatie.**

## **Opmerking**

*Voor Windows Vista™-gebruikers: als dit scherm wordt weergegeven, schakelt u het selectievakje in en klikt u op Installeren.*

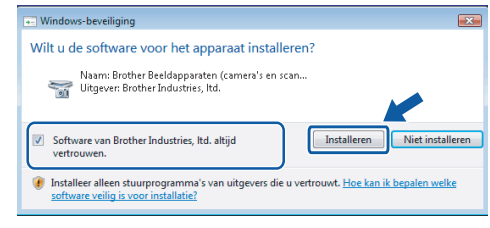

**®**

12 Wanneer het scherm Online-registratie voor Brother en ScanSoft verschijnt, selecteert u de gewenste optie en volgt u de instructies op het scherm.

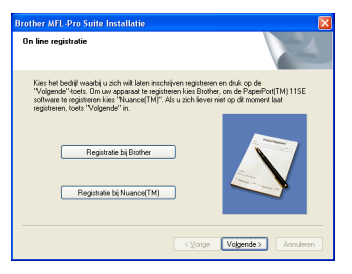

13 Klik op Voltooien om de computer opnieuw op te starten.

(U dient als beheerder te zijn aangemeld.)

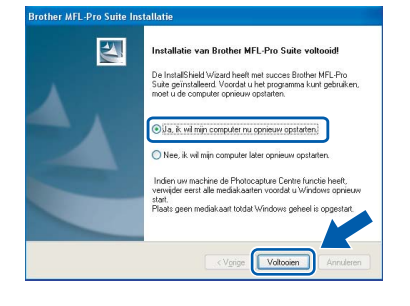

**De MFL-Pro Suite is geïnstalleerd en de installatie is nu voltooid.**

OK

### **Opmerking**

- *• XML Paper Specification-printerdriver De XML Paper Specification-printerdriver is de meest geschikte driver voor het afdrukken vanuit toepassingen die gebruikmaken van XML Paper Specification-documenten. Download de meest recente driver via het Brother Solutions Center op [http://solutions.brother.com.](http://solutions.brother.com)*
- *MFL-Pro Suite omvat de netwerkprinterdriver, netwerkscannerdriver, Brother ControlCenter3 en ScanSoft™ PaperPort™ 11SE. ScanSoft™ PaperPort™ 11SE is een documentbeheerprogramma voor het weergeven van gescande documenten.*
- *Nadat de computer opnieuw is opgestart, wordt er automatisch een installatiediagnose uitgevoerd. Als de installatie niet is gelukt, worden de resultaten van de installatie in een venster getoond. Als bij de diagnose een fout wordt geconstateerd, volgt u de instructies op het scherm of raadpleegt u de online-Help en veelgestelde vragen in Start/Alle programma's/ Brother/DCP-XXXX.*
- *Als u zeker weet dat de printer na de installatie werkt, kunt u de persoonlijke firewallsoftware opnieuw inschakelen.*
- *De Firewall-instelling op uw pc verhindert mogelijk de vereiste netwerkverbinding voor netwerkscannen.*

*Volg de instructies op de volgende pagina om uw Windows®-firewall te configureren. Raadpleeg de gebruikershandleiding bij uw software of neem contact op met de softwarefabrikant als u eigen Firewall-software gebruikt.*

## **Het stuurprogramma en software installeren Stap 2 Windows®**

## <span id="page-23-0"></span>**Firewall-instellingen**

De Firewall-instelling op uw pc verhindert mogelijk de vereiste netwerkverbinding voor scannen en afdrukken in een netwerk. Volg de instructies voor Windows® XP SP2 of Windows Vista™ als u de Windows®-firewall gebruikt. Raadpleeg de gebruikershandleiding bij uw software of neem contact op met de softwarefabrikant als u eigen Firewall-software gebruikt.

#### **Bij gebruik van Windows® XP SP2:**

- 1 Klik op **Start**, **Configuratiescherm, Netwerken Internetaansluitingen** en vervolgens op **Windows Firewall**. Controleer of Windows Firewall is ingeschakeld op het tabblad **Algemeen**.
- 2 Klik op het tabblad **Geavanceerd** op de knop **Instellingen...**.

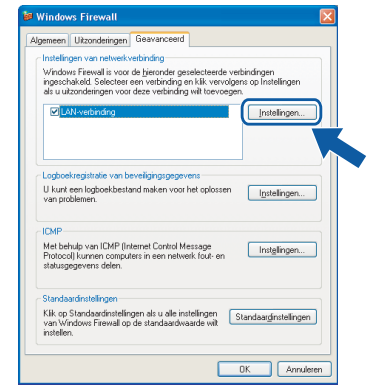

- 3 Klik op de knop **Toevoegen**.
- 4 Voer de volgende gegevens in om poort **54925** toe te voegen voor netwerkscannen:
	- 1. Voer in het veld **Beschrijving van de service**: een beschrijving in, bijvoorbeeld "Brother Scanner".
	- 2. Voer in het veld **Naam of IP-adres (bijvoorbeeld 192.168.0.12) van de computer die als host voor deze service optreedt**: "Localhost" in.
	- 3. Voer in het veld **Nummer van de externe poort voor deze service**: "**54925**" in.
	- 4. Voer in het veld **Nummer van de interne poort voor deze service**: "**54925**" in.
	- 5. Controleer of **UDP** is ingeschakeld.
	- 6. Klik op **OK**.

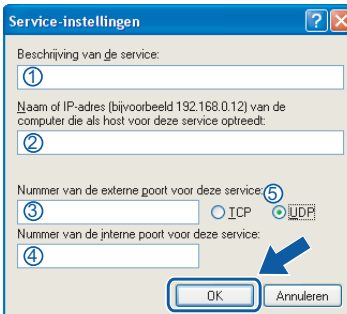

- 5 Klik op de knop **Toevoegen**.
- 6 Als u nog steeds problemen hebt met de netwerkverbinding, klikt u op de knop **Toevoegen**.
- 7 Voer de volgende gegevens in om poort **137** toe te voegen voor netwerkscannen en printen via het netwerk:
	- 1. Voer in het veld **Beschrijving van de service**: een beschrijving in, bijvoorbeeld "Brothernetwerkprinten".
	- 2. Voer in het veld **Naam of IP-adres (bijvoorbeeld 192.168.0.12) van de computer die als host voor deze service optreedt**: "Localhost" in.
	- 3. Voer in het veld **Nummer van de externe poort voor deze service**: "**137**" in.
	- 4. Voer in het veld **Nummer van de interne poort voor deze service**: "**137**" in.
	- 5. Controleer of **UDP** is ingeschakeld.
	- 6. Klik op **OK**.
- 8 Controleer of de nieuwe instelling is toegevoegd en is ingeschakeld, en klik vervolgens op **OK**.

**Windows**

**Netwerk**

**®**

- **Bij gebruik van Windows Vista™:**
	- 1 Klik op **Start**, **Configuratiescherm**, **Netwerken Internet-verbindingen**, **Windows Firewall**  en klik op **instellingen wijzigen**.
	- 2 Doe het volgende als het scherm
		- **Gebruikersaccountbeheer** verschijnt. Voor gebruikers met beheerderrechten: klik op **Doorgaan**.

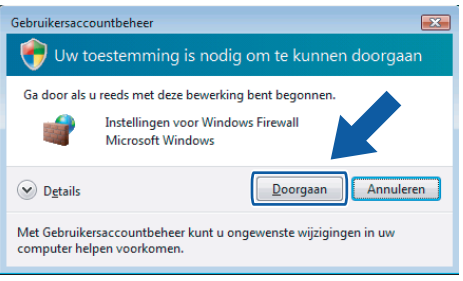

 Voor gebruikers die geen beheerderrechten hebben: voer het beheerderwachtwoord in en klik op **OK**.

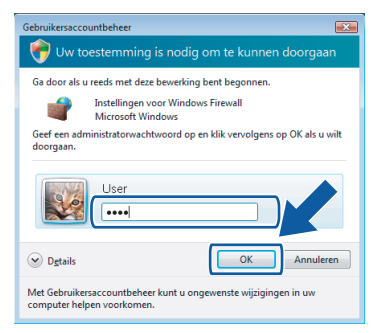

- 3 Controleer of Windows Firewall is ingeschakeld op het tabblad **Algemeen**.
- 4 Klik op het tabblad **Uitzonderingen**.

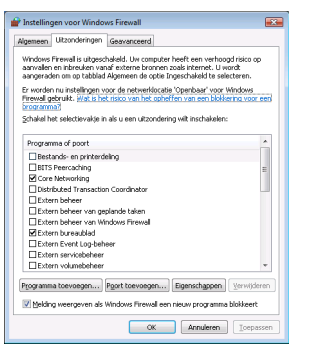

5 Klik op de knop **Poort toevoegen...**.

- 6 Voer de volgende gegevens in om poort **54925** toe te voegen voor scannen via het netwerk:
	- 1. Voer in het veld **Naam**: een beschrijving in, bijvoorbeeld "Brother Scanner".
	- 2. Voer in het veld **Poortnummer**: "**54925**" in.
	- 3. Controleer of **UDP** is ingeschakeld. Klik vervolgens op **OK**.

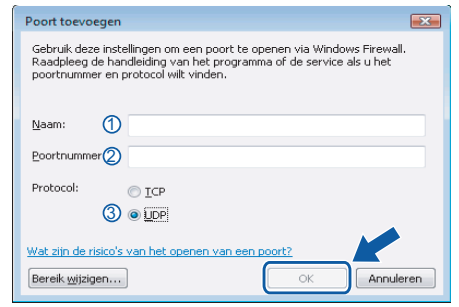

- 7 Klik op de knop **Poort toevoegen...**.
- 8 Controleer of de nieuwe instelling is toegevoegd en is ingeschakeld, en klik vervolgens op **OK**.
- 9 Als u nog steeds problemen hebt met de netwerkverbinding zoals scannen of afdrukken via het netwerk, schakelt u het selectievakje **Bestands- en printerdeling** in op het tabblad Uitzonderingen en klikt u vervolgens op **OK**.

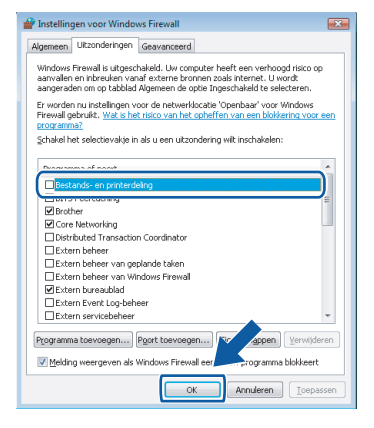

## <span id="page-25-0"></span>**<sup>3</sup> Bij gebruik van de USB-interfacekabel**

## <span id="page-25-1"></span>**Voor Mac OS® X 10.2.4 of recenter**

#### **Belangrijk**

**Zorg dat u de instructies in stap 1** *[De machine](#page-9-1)  [installeren](#page-9-1)* **op pagina [8](#page-9-1) tot en met [13](#page-14-3) hebt uitgevoerd.**

#### **Opmerking**

*Bij gebruik van Mac OS® X 10.2.0 tot 10.2.3, moet u een upgrade uitvoeren naar Mac OS® X 10.2.4 of hoger. (Ga voor de meest recente informatie over Mac OS® X naar [http://solutions.brother.com\)](http://solutions.brother.com)*

**1** Verwijder het label dat de USB-poort van uw machine afdekt. Sluit de interfacekabel aan op de computer en vervolgens op de machine.

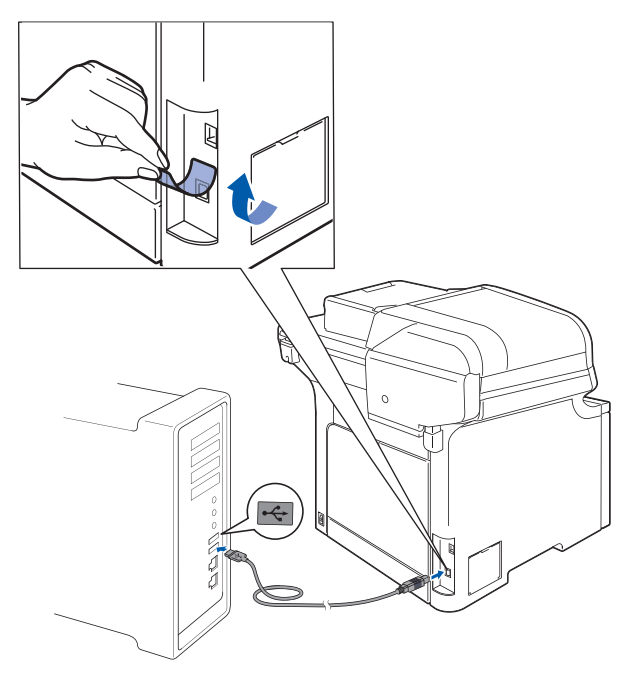

#### **Onjuiste configuratie**

**Sluit de machine NIET aan op een USB-poort op een toetsenbord of een USB-hub zonder voeding. Brother adviseert u de machine direct op uw computer aan te sluiten.**

### **Opmerking**

*Controleer of de machine is ingeschakeld door het netsnoer aan te sluiten.*

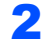

 $2$  Zet uw Macintosh<sup>®</sup> aan.

**3** Plaats de meegeleverde cd-rom in uw cdromstation.

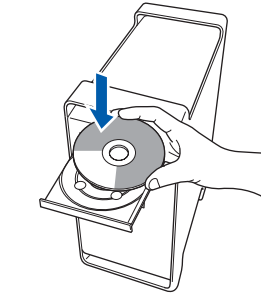

4 Dubbelklik op het pictogram **Start Here OSX** om de installatie te starten. Volg de instructies op uw scherm.

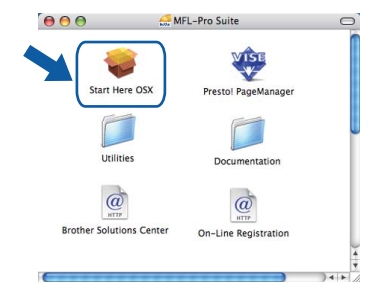

Het installeren van de software neemt een paar seconden in beslag. Klik na de installatie op **Herstart** om de installatie van de software te voltooien.

### **Opmerking**

*Raadpleeg de softwarehandleiding op de cd-rom om de PS-driver te installeren.*

5 De Brother-software zoekt het Brotherapparaat. Tijdens het zoeken, verschijnt het volgende scherm.

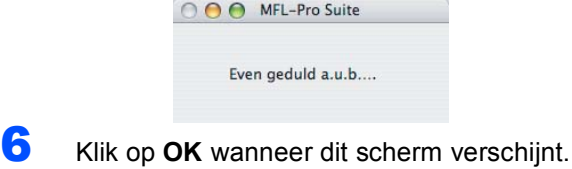

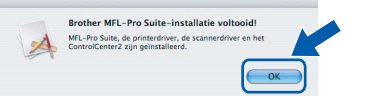

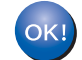

**Bij gebruik van Mac OS® X 10.3.x of recenter: MFL-Pro Suite, de Brother-printerdriver en -scannerdriver en Brother ControlCenter2 zijn geïnstalleerd en de installatie is nu voltooid. Ga naar stap** [11](#page-26-0)**.**

**Macintosh**

**USB**

**®**

7 Bij gebruik van Mac OS® X 10.2.4 tot 10.2.8: Klik op **Voeg toe**.

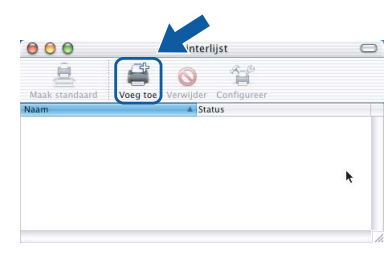

#### 8 Kies **USB**.

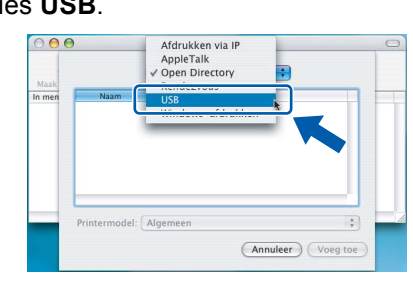

9 Selecteer de modelnaam en klik dan op **Voeg toe**.

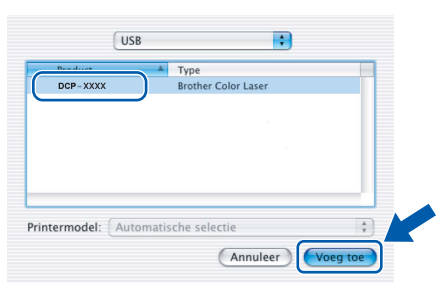

10 Klik op **Afdrukbeheer** en vervolgens op **Stop 'Afdrukbeheer'**.

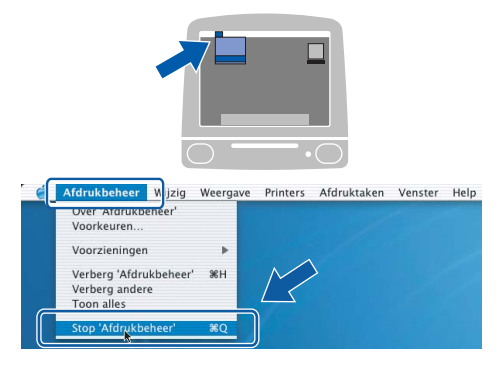

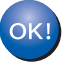

**MFL-Pro Suite, de Brother-printerdriver en -scannerdriver en Brother ControlCenter2 zijn geïnstalleerd en de installatie is nu voltooid.**

<span id="page-26-0"></span>11 Om Presto!®PageManager® te installeren, dubbelklikt u op het pictogram **Presto! PageManager** en volgt u de instructies op het scherm.

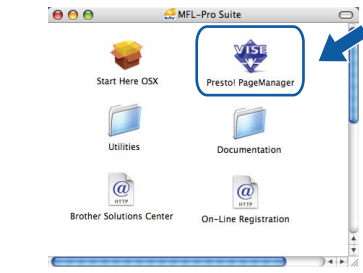

### **Opmerking**

*Door Presto!®PageManager® te installeren voegt u OCR-functionaliteit aan Brother ControlCenter2 toe. U kunt eenvoudig foto's en documenten scannen, delen en ordenen met Presto!® PageManager®.*

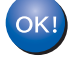

**Presto!® PageManager® is geïnstalleerd en de installatie is nu voltooid.**

## <span id="page-27-0"></span>**<sup>4</sup> Bij gebruik van de netwerkinterface**

## <span id="page-27-1"></span>**Voor Mac OS® X 10.2.4 of recenter**

#### **Belangrijk**

**Zorg dat u de instructies in stap 1** *[De machine](#page-9-1)  [installeren](#page-9-1)* **op pagina [8](#page-9-1) tot en met [13](#page-14-3) hebt uitgevoerd.**

1 Sluit de netwerkinterfacekabel aan op de machine en verbindt deze vervolgens met het netwerk.

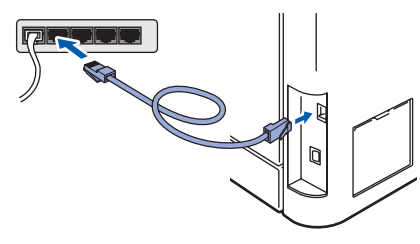

### **Opmerking**

*Controleer of de machine is ingeschakeld door het netsnoer aan te sluiten.*

- $2$  Zet uw Macintosh<sup>®</sup> aan.
- **3** Plaats de meegeleverde cd-rom in uw cdromstation.

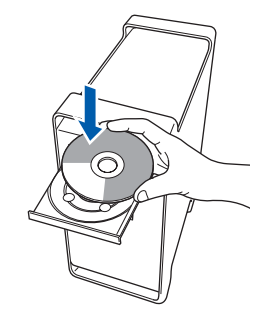

4 Dubbelklik op het pictogram **Start Here OSX** om de installatie te starten. Volg de instructies op uw scherm.

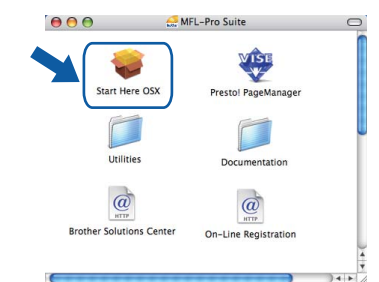

Het installeren van de software neemt een paar seconden in beslag. Klik na de installatie op **Herstart** om de installatie van de software te voltooien.

## **Opmerking**

*Raadpleeg de netwerkhandleiding op de cd-rom om de PS-driver te installeren.*

<span id="page-28-0"></span>5 De Brother-software zoekt het Brother-6 Klik op **OK** wanneer dit scherm verschijnt. apparaat. Tijdens het zoeken, verschijnt het volgende scherm. Brother MFL-Pro Suite-installatie voltooid MFL-Pro Suite, de printerdriver, de sca<br>ControlCenter2 zijn geïnstalleerd. ◯ O O MFL-Pro Suite Even geduld a.u.b... **Bij gebruik van Mac OS® X 10.3.x of**  OK! **Opmerking recenter: MFL-Pro Suite, de Brother-printerdriver**  *• Als de machine is geconfigureerd voor uw netwerk,*  **en -scannerdriver en Brother**  *selecteert u de machine in de lijst en klikt u op OK.*  **ControlCenter2 zijn geïnstalleerd en de**  *Als er slechts één machine op het netwerk is*  **installatie is nu voltooid.** *aangesloten, wordt dit venster niet weergegeven*  **Ga naar stap** [11](#page-29-0)**.** *en wordt de desbetreffende machine automatisch geselecteerd. Ga naar stap* [6](#page-28-0)*.* **7** Bij gebruik van Mac OS<sup>®</sup> X 10.2.4 tot 10.2.8:  $\theta$  $\theta$  $\theta$ MFL-Pro Suite -<br>Kies de machine die u wil installerer<br>Opmerking: als u de machine handmatig v<br>"Afwijkend". Klik op **Voeg toe**. en klikt u.on de kn  $000$ interlijst  $\circ$ er DOP - XXXX 息 菖  $\Omega$ 쉌 (Aangepast) (Annuleer  $\overline{\bigcirc}$  ok **®** *• Klik op OK wanneer dit scherm verschijnt.* **Macintosh Netwerk**  $8$  Bij gebruik van Mac OS® X 10.2.4 tot 10.2.8: Kies de hieronder aangegeven optie. Displaynaam is niet geregistreerd<br>Klik op OK en registreer een naam voor uv<br>weergegeven bij het gebruiken van de "Sca Afdrukken via IP<br>AppleTalk<br>Open Birectory  $0<sup>0</sup>$  $\overline{C}$  OK *Voer in het veld Display Naam een naam van*   $n$  mean USB<br>Windows-afdrukken *maximaal 15 tekens in voor uw Macintosh® en klik op OK. Ga naar stap* [6](#page-28-0)*.*  $\bigcirc$  Specificeer uw machine per adres IP adres : XXX.XXX.XXX.XXX del: Algemee  $\frac{1}{x}$ Specificeer uw machine per naam (Annuleer) Voeg toe mDNS-servicenaam: Brother DCP-XXXX [XXXXXXXXXXXX] Registreer uw computer met de "Scannen naar"-functie op de 9 Selecteer de modelnaam en klik dan op **Voeg**  Display Naam<br>(max. 15 ka **XXXX toe**. Stel de PIN-code in voor de knop "So  $000$ Printerlijst Gebruik PIN code beveiliging Rendezvous **R** PIN code<br>('0'-'9', 4 cijfers)<br>Maas de Phil code o Brother DCP-XXXX (Annuleer) C OK *• Als u de Scantoets op de machine wilt gebruiken*  Printermodel: Brother Color Laser *om te scannen via het netwerk, moet u het*   $\overline{\phantom{a}}$ *selectievakje Registreer uw computer met de*  (Annuleer) Voeg to *"Scannen naar"-functie op de machine. inschakelen. • De naam die u hier invoert, wordt weergegeven op het LCD-scherm van de machine wanneer u op de toets Scan drukt en een scanoptie kiest. (Zie Netwerkscannen in de Softwarehandleiding op de cd-rom.)*

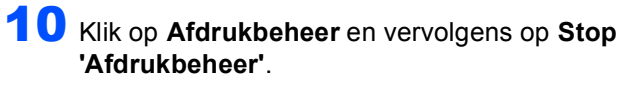

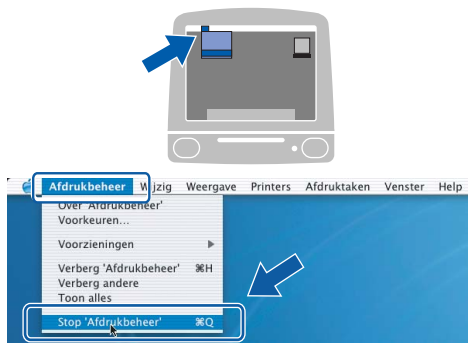

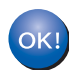

**MFL-Pro Suite, de Brother-printerdriver en -scannerdriver en Brother ControlCenter2 zijn geïnstalleerd en de installatie is nu voltooid.**

<span id="page-29-0"></span>11 Om Presto!<sup>®</sup>PageManager<sup>®</sup> te installeren, dubbelklikt u op het pictogram **Presto! PageManager** en volgt u de instructies op het scherm.

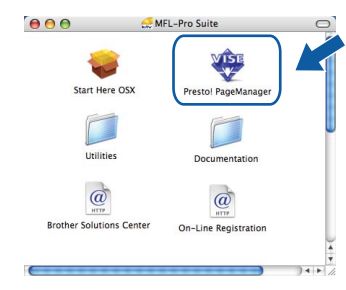

### **Opmerking**

*Door Presto!®PageManager® te installeren voegt u OCR-functionaliteit aan Brother ControlCenter2 toe. U kunt eenvoudig foto's en documenten scannen, delen en ordenen met Presto!® PageManager®.*

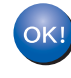

**Presto!® PageManager® is geïnstalleerd en de installatie is nu voltooid.**

## <span id="page-30-1"></span><span id="page-30-0"></span>**<sup>1</sup> Hulpprogramma BRAdmin Light (voor Windows®)**

BRAdmin Light is een hulpprogramma voor de initiële configuratie van Brother-apparaten die op het netwerk zijn aangesloten. Daarnaast kunt u met BRAdmin Light zoeken naar Brother-producten in het netwerk, de status van algemene netwerkinstellingen, zoals het IP-adres, weergeven en deze configureren. Ga voor meer informatie over BRAdmin Light naar <http://solutions.brother.com>

### **Opmerking**

*Voor een geavanceerd printerbeheer gebruikt u de meest recente versie van het hulpprogramma Brother BRAdmin Professional dat u kunt downloaden via <http://solutions.brother.com>.*

#### <span id="page-30-2"></span>**Het configuratiehulpprogramma BRAdmin Light installeren**

#### **Opmerking**

*Het standaardwachtwoord voor de afdrukserver is 'access'. U kunt dit wachtwoord in BRAdmin Light wijzigen.*

#### 1 Klik op **Andere drivers of programma's installeren** in het menuvenster.

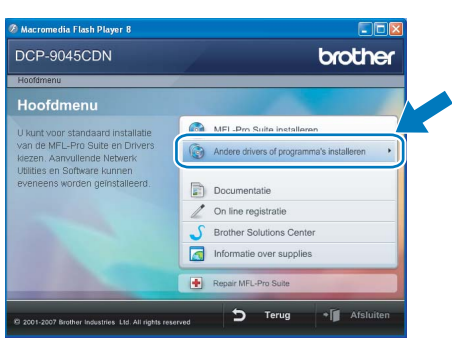

2 Klik op **BRAdmin Light** en volg de instructies op het scherm.

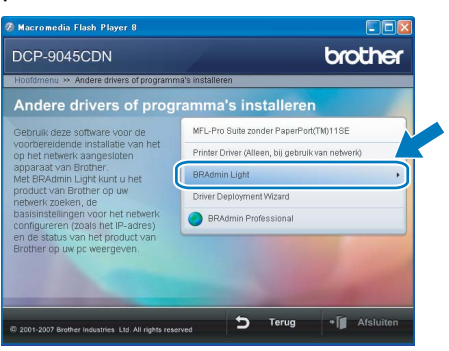

<span id="page-30-3"></span>**Het IP-adres, het subnetmasker en de gateway instellen met BRAdmin Light** 

#### **Opmerking**

*Als u een DHCP/BOOTP/RARP-server in uw netwerk hebt, hoeft u de volgende handeling niet uit te voeren. Het IP-adres wordt automatisch door de afdrukserver opgehaald.*

1 Start BRAdmin Light. BRAdmin Light zoekt automatisch naar nieuwe apparaten.

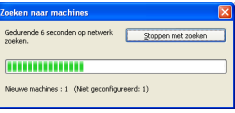

2 Dubbelklik op het niet-geconfigureerde apparaat.

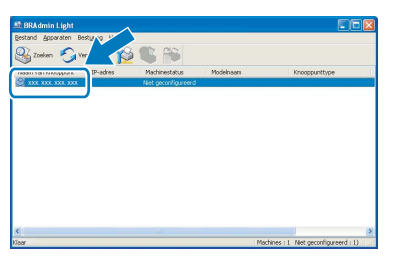

3 Kies **STATIC** als **Boot-methode**. Voer het **IP-adres**, **subnetmasker** en de **Gateway** in en klik op **OK**.

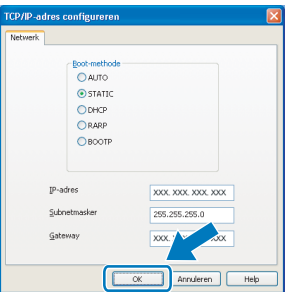

De adresgegevens voor de machine worden opgeslagen.

## <span id="page-31-0"></span>**<sup>2</sup> Hulpprogramma BRAdmin Light (voor Mac OS® X)**

BRAdmin Light is een hulpprogramma voor de initiële configuratie van Brother-apparaten die op het netwerk zijn aangesloten. Daarnaast kunt u vanaf een computer met Mac OS® X 10.2.4 of recenter via BRAdmin Light zoeken naar Brother-producten in het netwerk, de status van algemene netwerkinstellingen, zoals het IP-adres, weergeven en deze configureren.

BRAdmin Light wordt automatisch geïnstalleerd wanneer u de printerdriver installeert. Als u de printerdriver al hebt geïnstalleerd, hoeft u dit niet opnieuw te doen. Ga voor meer informatie over BRAdmin Light naar <http://solutions.brother.com>

<span id="page-31-1"></span>**Het IP-adres, het subnetmasker en de gateway instellen met BRAdmin Light** 

- **Opmerking**
- *Als u een DHCP/BOOTP/RARP-server in uw netwerk hebt, hoeft u de volgende handeling niet uit te voeren. Het IP-adres wordt automatisch door de afdrukserver opgehaald.*
- *Zorg ervoor dat versie 1.4.1\_07 of later van de Java™-clientsoftware op uw computer is geïnstalleerd.*
- *Het standaardwachtwoord voor de afdrukserver is 'access'. U kunt dit wachtwoord in BRAdmin Light wijzigen.*
- 1 Dubbelklik op het pictogram **Macintosh HD** op het bureaublad.

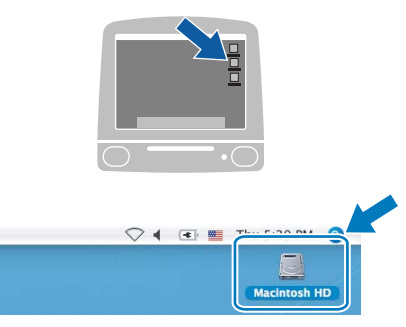

2 Kies **Bibliotheek**, **Printers**, **Brother** en vervolgens **Utilities**.

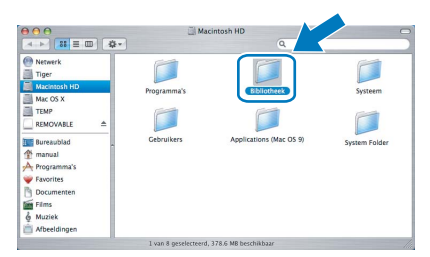

3 Dubbelklik op het bestand **BRAdmin Light.jar** en start de software. BRAdmin Light zoekt vervolgens automatisch naar nieuwe apparaten.

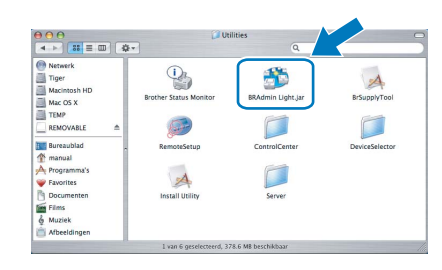

4 Dubbelklik op het niet-geconfigureerde apparaat.

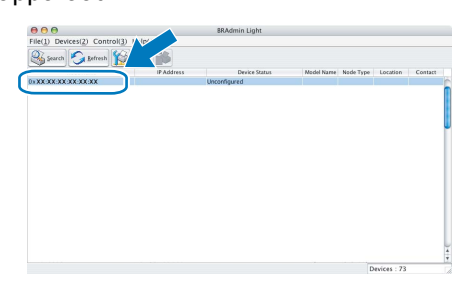

5 Kies **STATIC (STATIC)** als **Boot Method (Boot-methode)**. Voer het **IP Address (IP-adres)**, **Subnet Mask (subnetmasker)** en de **Gateway (gateway)** in en klik op **OK**.

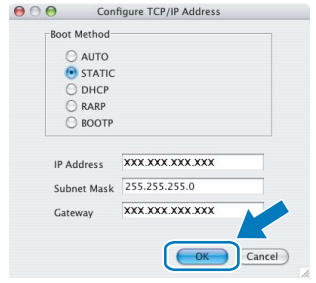

6 De adresgegevens voor de machine worden opgeslagen.

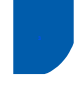

## <span id="page-32-0"></span>**<sup>3</sup> Beheer via het web (webbrowser)**

De Brother-afdrukserver is uitgerust met een webserver waarmee u de status van de afdrukserver kunt controleren of bepaalde configuratie-instellingen kunt wijzigen via HTTP (Hyper Text Transfer Protocol).

## **Opmerking**

- *De gebruikersnaam is 'admin' en het standaardwachtwoord is 'access'. U kunt dit wachtwoord via een webbrowser wijzigen.*
- *We raden Microsoft Internet Explorer 6.0® (of recenter) of Firefox® 1.0 (of recenter) voor Windows® en Safari™ 1.0 aan voor Macintosh®. Zorg er bovendien voor dat JavaScript en cookies altijd zijn ingeschakeld in de browser die u gebruikt. We raden u aan uw systeem bij te werken naar Safari™ 1.2 of recenter om JavaScript in te schakelen. Om een webbrowser te gebruiken, hebt u het IPadres van de afdrukserver nodig.*
- Open de browser.
- Typ http:// ip-adres\_printer / in de adresbalk van uw browser (waarbij "ip-adres\_printer" het IP-adres of de naam van de afdrukserver is). ■ Bijvoorbeeld: http://192.168.1.2/

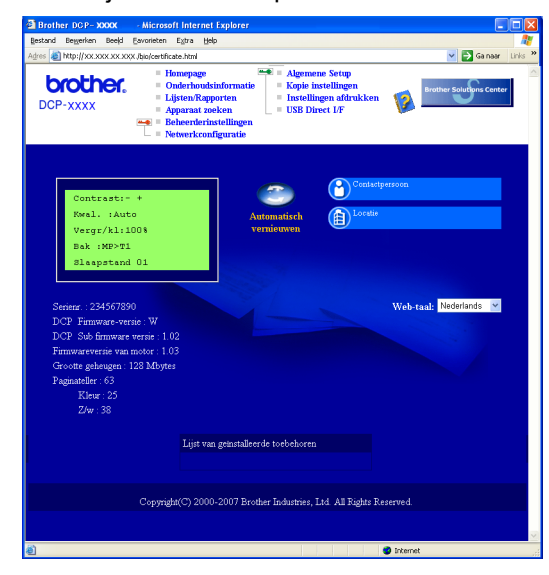

*Zie hoofdstuk 2 van de netwerkhandleiding op de cd-rom.*

## <span id="page-32-1"></span>**<sup>4</sup> De netwerkinstellingen terugzetten naar de fabrieksinstellingen**

Om alle netwerkinstellingen van de interne afdruk/scanserver terug te zetten naar de fabrieksinstellingen, gaat u als volgt te werk.

- **1** Controleer of de machine niet in gebruik is en koppel vervolgens alle kabels los van de machine (met uitzondering van het netsnoer).
- 2 Druk op **Menu**, **5**, **0**.
- 3 Druk op **1** om Herstel te selecteren.
- **4** Druk op **1** om Ja te selecteren.
- **5** De machine wordt opnieuw opgestart. Sluit de kabels hierna opnieuw aan.

<span id="page-33-1"></span><span id="page-33-0"></span>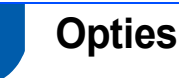

Voor deze machine zijn een aantal optionele accessoires verkrijgbaar. U kunt de mogelijkheden van de machine uitbreiden door deze onderdelen toe te voegen.

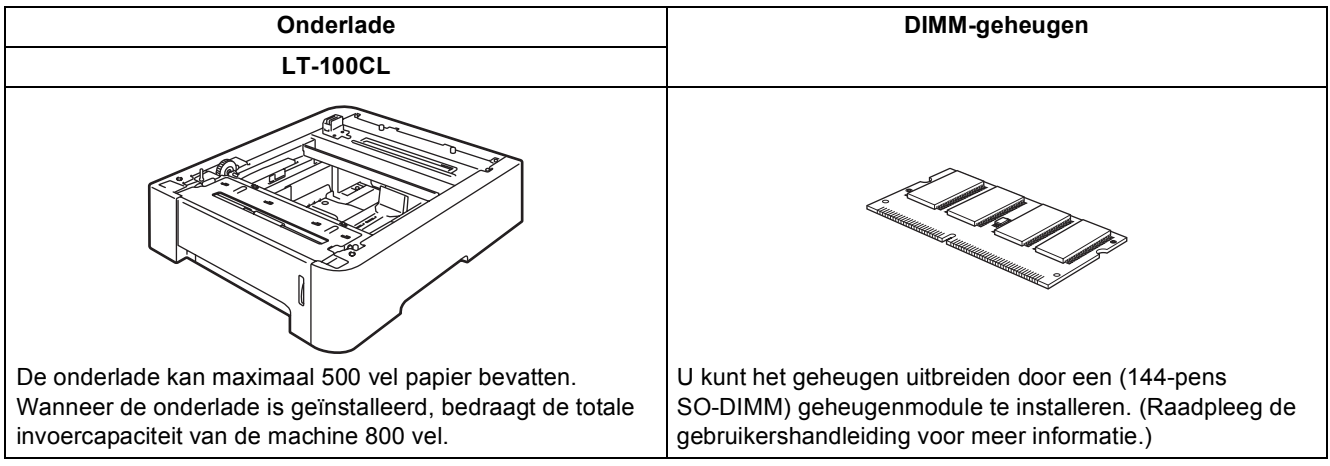

## <span id="page-33-2"></span>**<sup>2</sup> Verbruiksartikelen**

Wanneer het tijd is om verbruiksartikelen te vervangen, wordt er een foutmelding op het LCD-scherm weergegeven.

Ga voor meer informatie over de verbruiksartikelen voor uw machine naar <http://solutions.brother.com> of neem contact op met uw plaatselijke Brother-dealer.

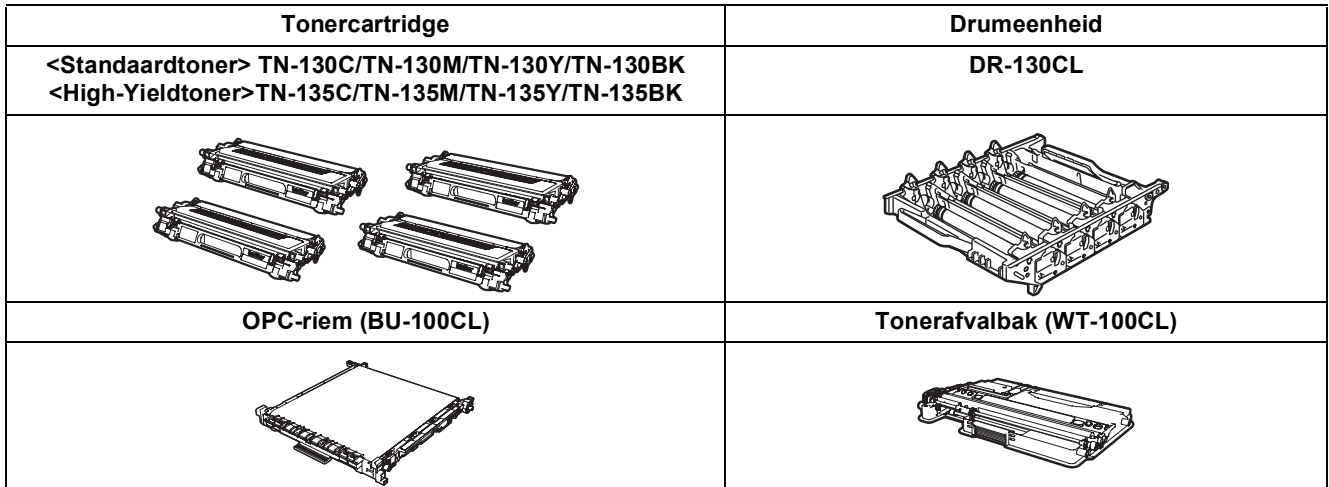

#### **Handelsmerken**

Het Brother-logo is een wettig gedeponeerd handelsmerk van Brother Industries, Ltd.

Brother is een wettig gedeponeerd handelsmerk van Brother Industries, Ltd.

Multi-Function Link is een wettig gedeponeerd handelsmerk van Brother International Corporation.

Microsoft, Windows en Windows Server zijn gedeponeerde handelsmerken van Microsoft in de VS en andere landen. Windows Vista is een gedeponeerd handelsmerk of handelsmerk van Microsoft Corporation in de VS en andere landen.

Macintosh en TrueType zijn wettig gedeponeerde handelsmerken van Apple Inc.

Postscript en Postscript 3 zijn gedeponeerde handelsmerken of handelsmerken van Adobe Systems Incorporated. Nuance, het Nuance-logo, PaperPort en ScanSoft zijn handelsmerken of gedeponeerde handelsmerken van Nuance Communications, Inc. of haar partners in de Verenigde Staten en/of andere landen.

Presto! PageManager is een wettig gedeponeerd handelsmerk van NewSoft Technology Corporation.

Elk bedrijf waarvan software in deze handleiding wordt vermeld, heeft een softwarelicentieovereenkomst die specifiek bedoeld is voor de betreffende programma's.

**Alle andere merknamen en productnamen die in deze handleiding worden gebruikt, zijn handelsmerken of wettig gedeponeerde handelsmerken van de desbetreffende bedrijven.**

#### **Samenstelling en publicatie**

Deze handleiding is samengesteld en gepubliceerd onder supervisie van Brother Industries, Ltd. De nieuwste productgegevens en -specificaties zijn in deze handleiding opgenomen.

De inhoud van deze handleiding en de specificaties van dit product kunnen zonder voorafgaande kennisgeving worden gewijzigd.

Brother behoudt zich het recht voor om de specificaties en de inhoud van deze handleiding zonder voorafgaande kennisgeving te wijzigen. Brother is niet verantwoordelijk voor enige schade (met inbegrip van gevolgschade) voortvloeiend uit het gebruik van deze handleiding of de daarin beschreven producten, inclusief maar niet beperkt tot zetfouten en andere fouten in deze publicatie.

Dit product is bedoeld voor gebruik in een professionele werkomgeving.

© 2007 Brother Industries, Ltd. © 1998-2007 TROY Group, Inc. © 1983-2007 PACIFIC SOFTWORKS INC. Bij dit product wordt "KASAGO TCP/IP"-software geleverd die is ontwikkeld door Elmic Systems, Inc. Portions Copyright voor ICC-profielen 2003 European Color Initiative, www.eci.org. Alle rechten voorbehouden.

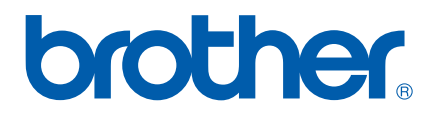